There are no translations available.

 Es una extensión para el navegador Firefox e Internet Explorer cuya principal utilidad es que permite hacer captura de pantallas de cualquier página web que visitemos.

# **¿QUÉ ES FIRESHOT?**

En este artículo vamos a centrarnos en su versión para Firefox y en las funciones que ofrece de manera gratuita. No obstante, la aplicación dispone de una serie de herramientas más avanzadas que son de pago y que desde aquí sólo nombraremos y explicaremos de manera resumida, ya que consideramos que es positivo el conocimiento de las mismas.

Las cualidades más importantes de esta extensión es la posibilidad de capturar todo el contenido de una página web, incluyendo la parte no visible en caso de que la página posea scroll vertical, aparte proporciona un conjunto de herramientas de edición y anotación que permite modificar rápidamente las capturas tomadas.

Las capturas tomadas pueden ser:

- Guardadas en disco en diversos formatos: PNG, GIF, JPEG, BMP.
- Impresas.
- Copiadas al portapapeles.
- Enviadas por email.
- Enviadas a un editor externo de nuestra elección.

## **DONDE LO CONSIGO**

Lo puedes descargar desde el centro de complementos de Firefox:

https://addons.mozilla.org/es-ES/firefox/addon/5648

Desde la propia página del desarrollador:

http://screenshot-program.com/fireshot/

[ó realizando una búsqueda desde el pro](http://outgoing.mozilla.org/v1/a8187f2f9d21f9efe927c586e05fb6d2c239db52/http%3A/screenshot-program.com/fireshot/)pio gestor de complementos del navegador:

Menú Herramientas > Complementos > Obtener complementos

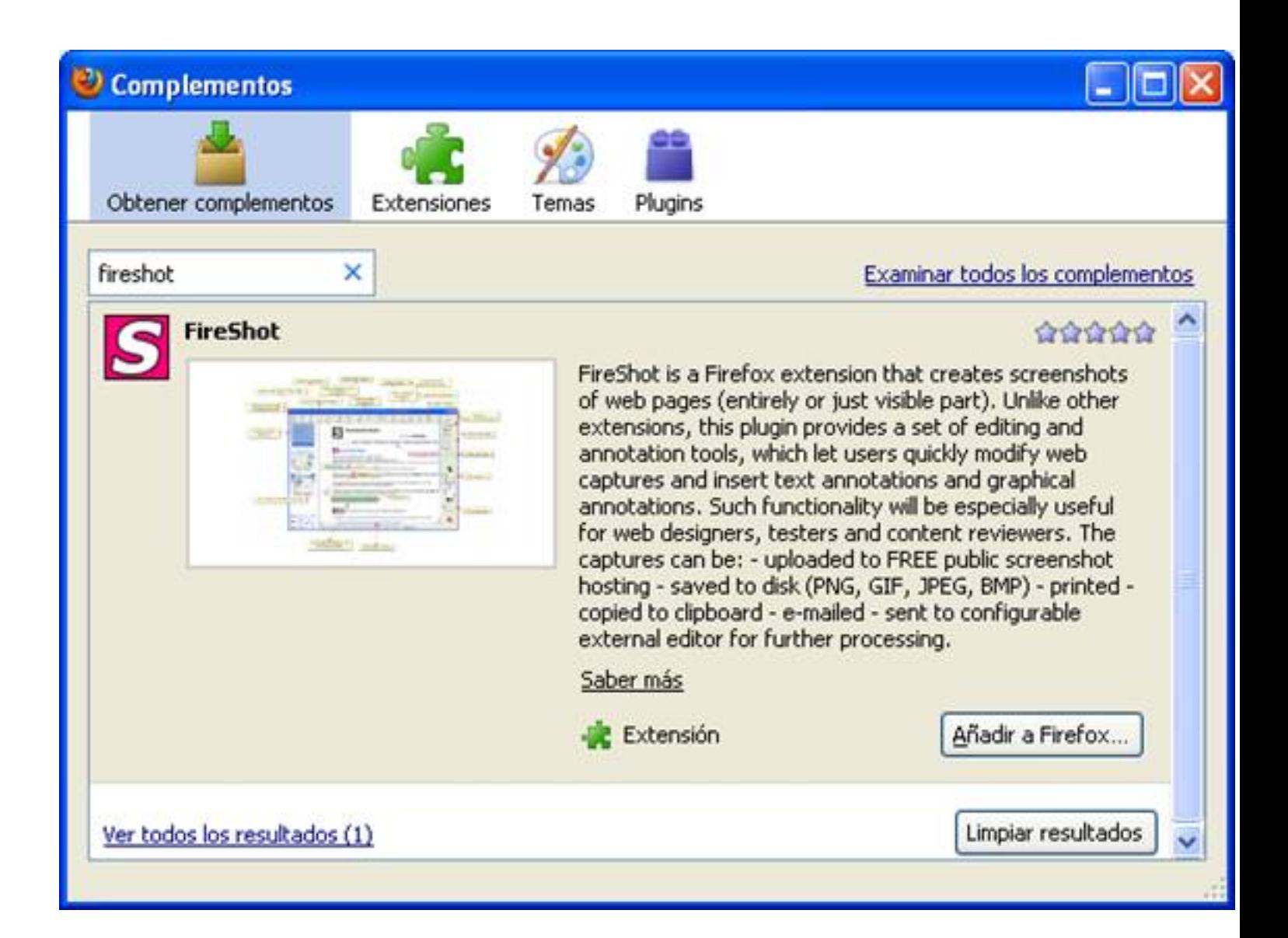

# **INSTALACIÓN**

Si realizas la descarga desde Firefox, el navegador detectará automáticamente que es una extensión valida y la instalará automáticamente.

Una vez instalada, podemos encontrar el icono para realizar las capturas en la parte superior derecha de la barra de navegación.

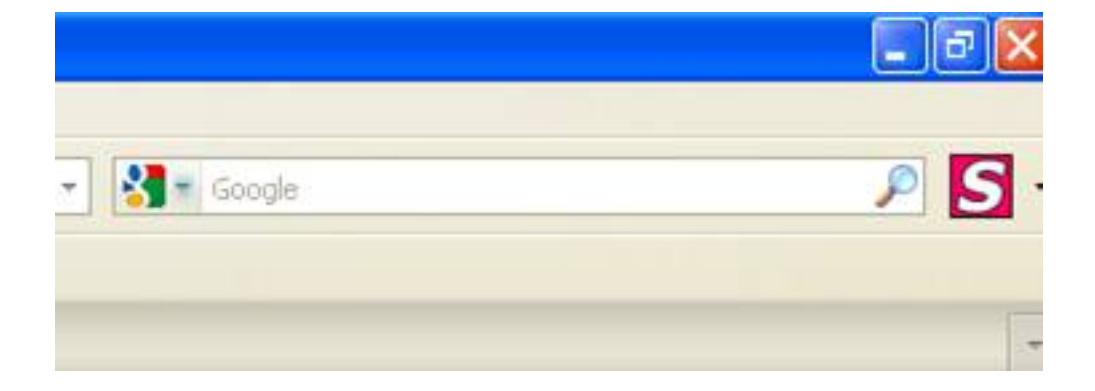

También aparecerá como menú dentro de Herramientas

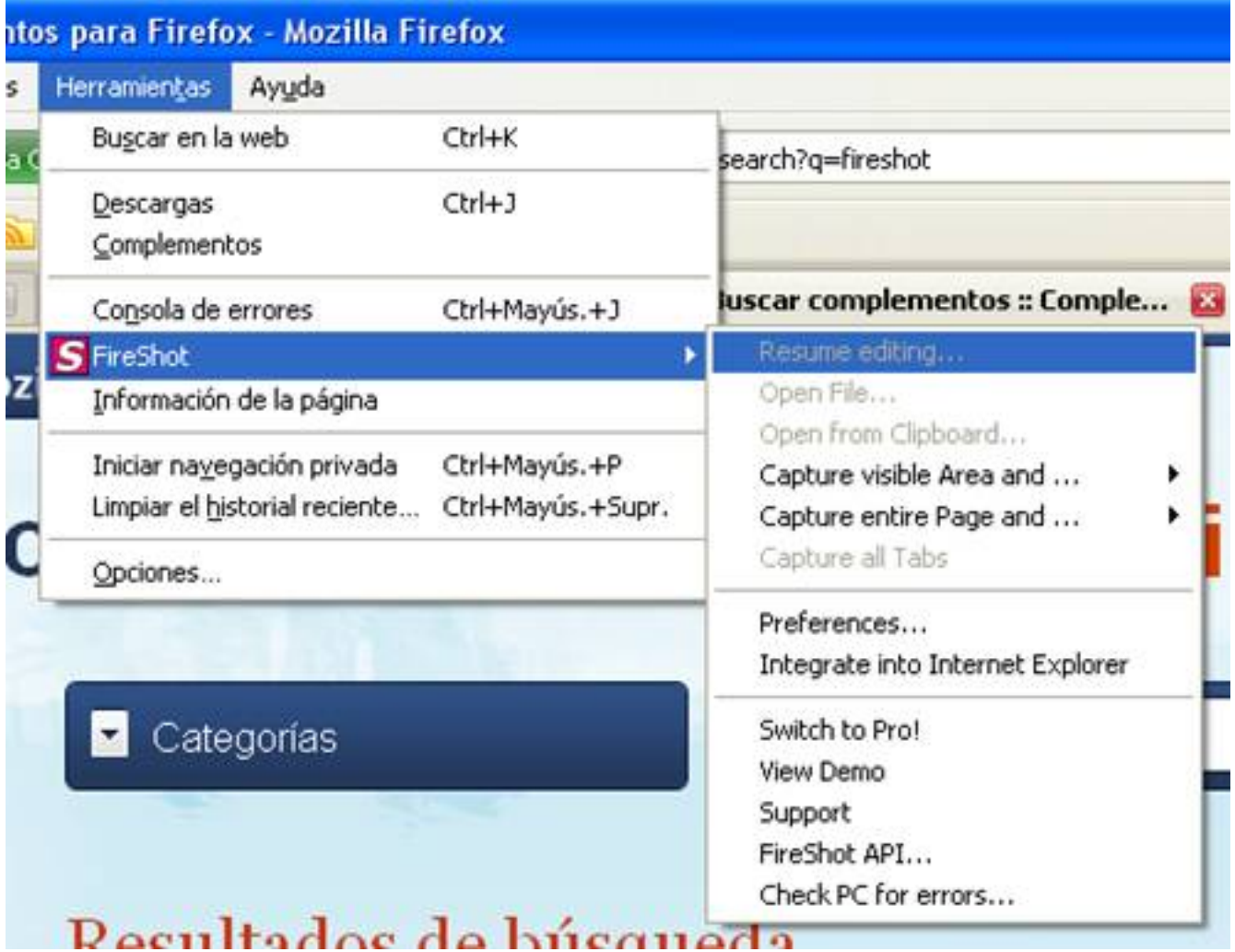

En caso que no aparezca el icono o el menú dentro de Herramientas de Fireshot, comprobad en el gestor de complementos si el navegador indica que existe algún problema, normalmente de incompatibilidad entre la versión de Firefox que tenemos instalada y la de Fireshot:

Menú Herramientas > Complementos > Obtener complementos

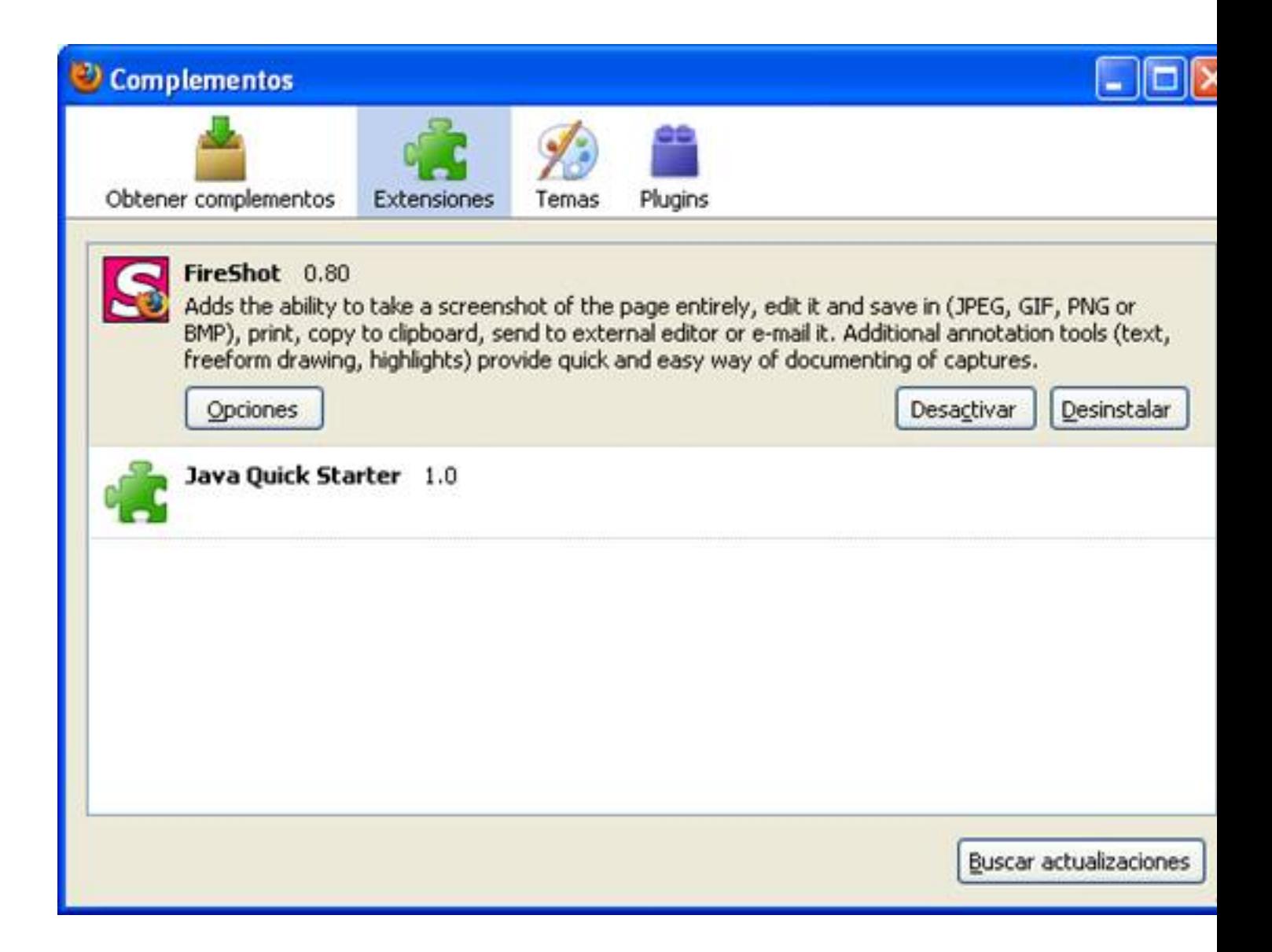

## **CONTROLES FIRESHOT.**

Écrit par Autora Lorena Arranz Lundi, 21 Février 2011 00:00

Existen varios controles a los que nos vamos a referir en este artículo y que es conveniente saber identificar:

## **Icono de captura**

Situado en la parte superior derecha:

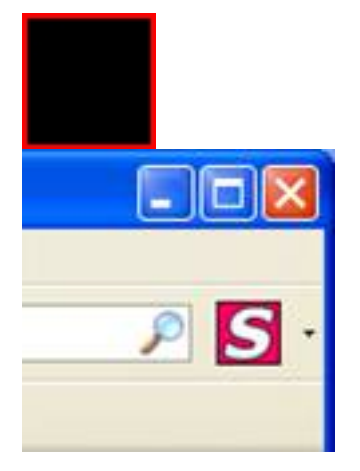

## **Menú de opciones**

Écrit par Autora Lorena Arranz Lundi, 21 Février 2011 00:00

Accesible desde la flecha hacía abajo que hay al lado del Icono de captura:

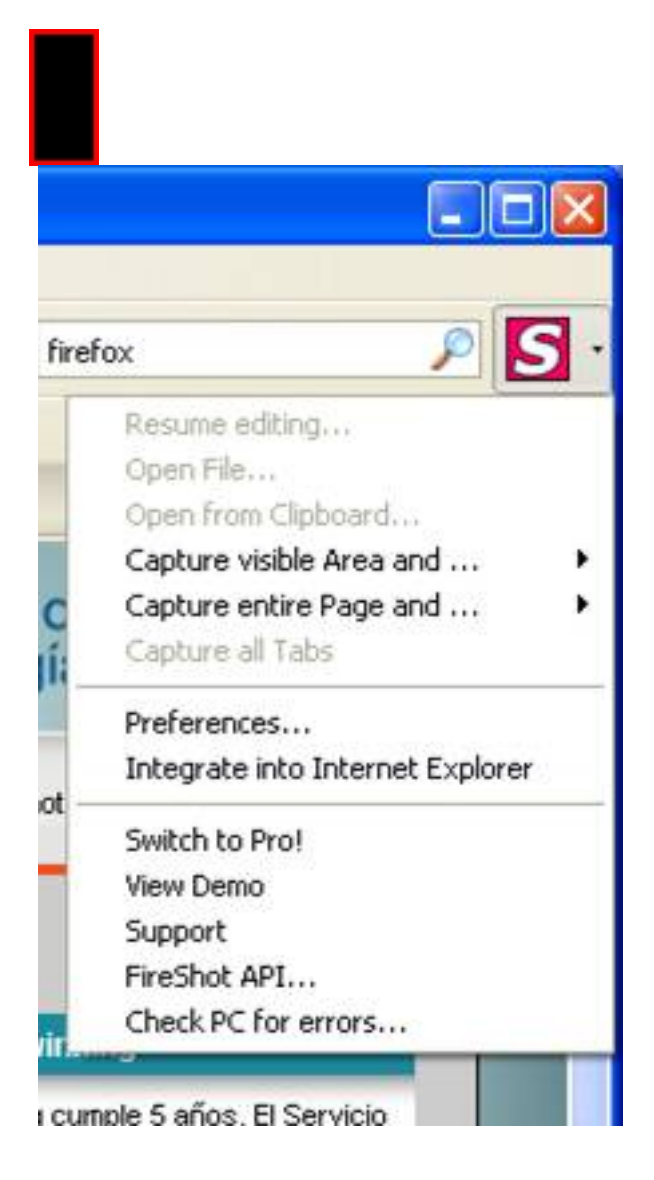

o accesible desde el menú Herramientas > Fireshot

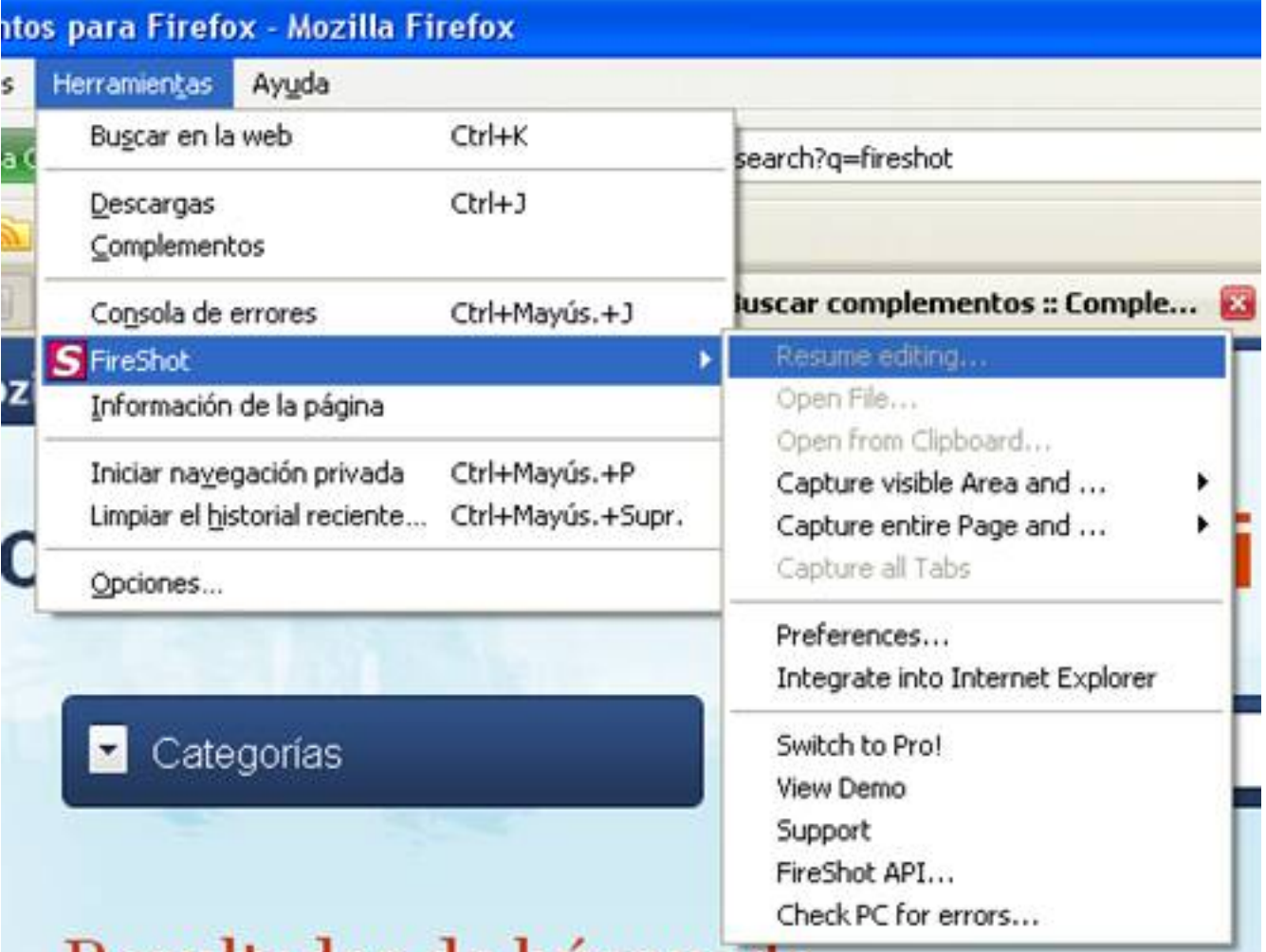

Recultados de busqueda

## **Barra de accesos rápidos**

Situada en la parte inferior derecha del navegador.

Autonomas. Los contenidos n encontrar en Agrega están s de forma que puedan ser nza reglada no universitaria. cerca de 130.000 ODE (Objetos

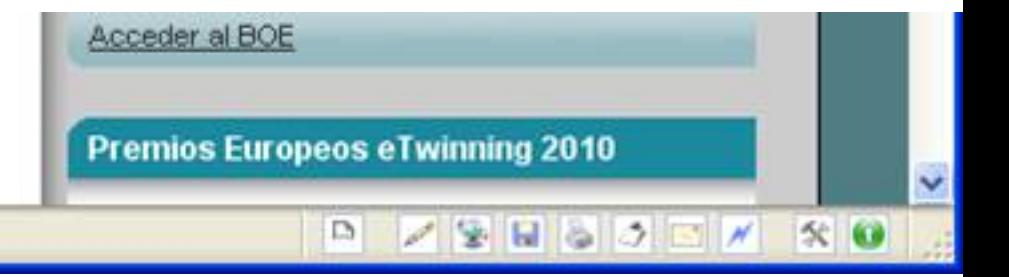

# **CAPTURA RÁPIDA**

Lo primero que tenemos que hacer es navegar a la página que queremos capturar, en este caso, va a ser la página del ITE ( http://www.ite.educacion.es/ ) y simplemente pulsando sobre el *Icono de captura*.

Écrit par Autora Lorena Arranz Lundi, 21 Février 2011 00:00

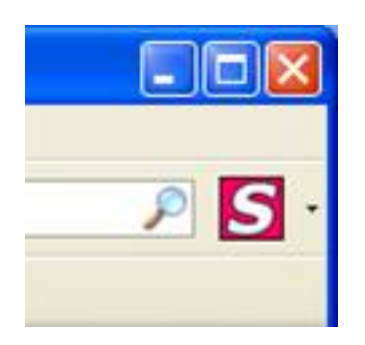

Se tomará una captura de la página actual y se ejecutará la *Acción postcaptura* que tengamos definida por defecto (editar, subir a servidor, guardar, imprimir, copiar la portapapeles, enviar por email o abrir en nuestro editor de imágenes favorito).

#### Écrit par Autora Lorena Arranz Lundi, 21 Février 2011 00:00

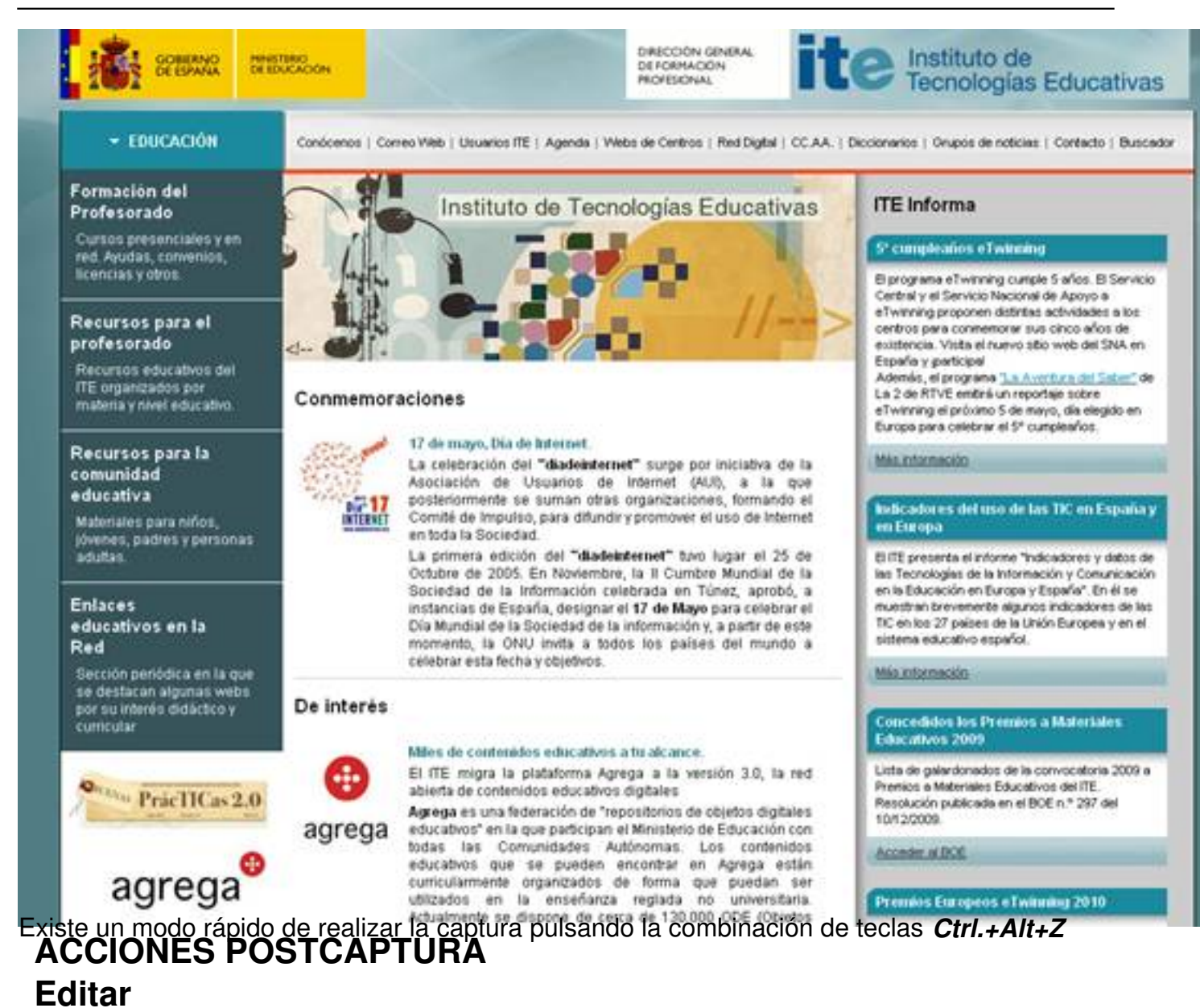

La captura realizada se abrirá en el editor propio de Fireshot, en donde podremos realizar una edición básica

#### Écrit par Autora Lorena Arranz Lundi, 21 Février 2011 00:00

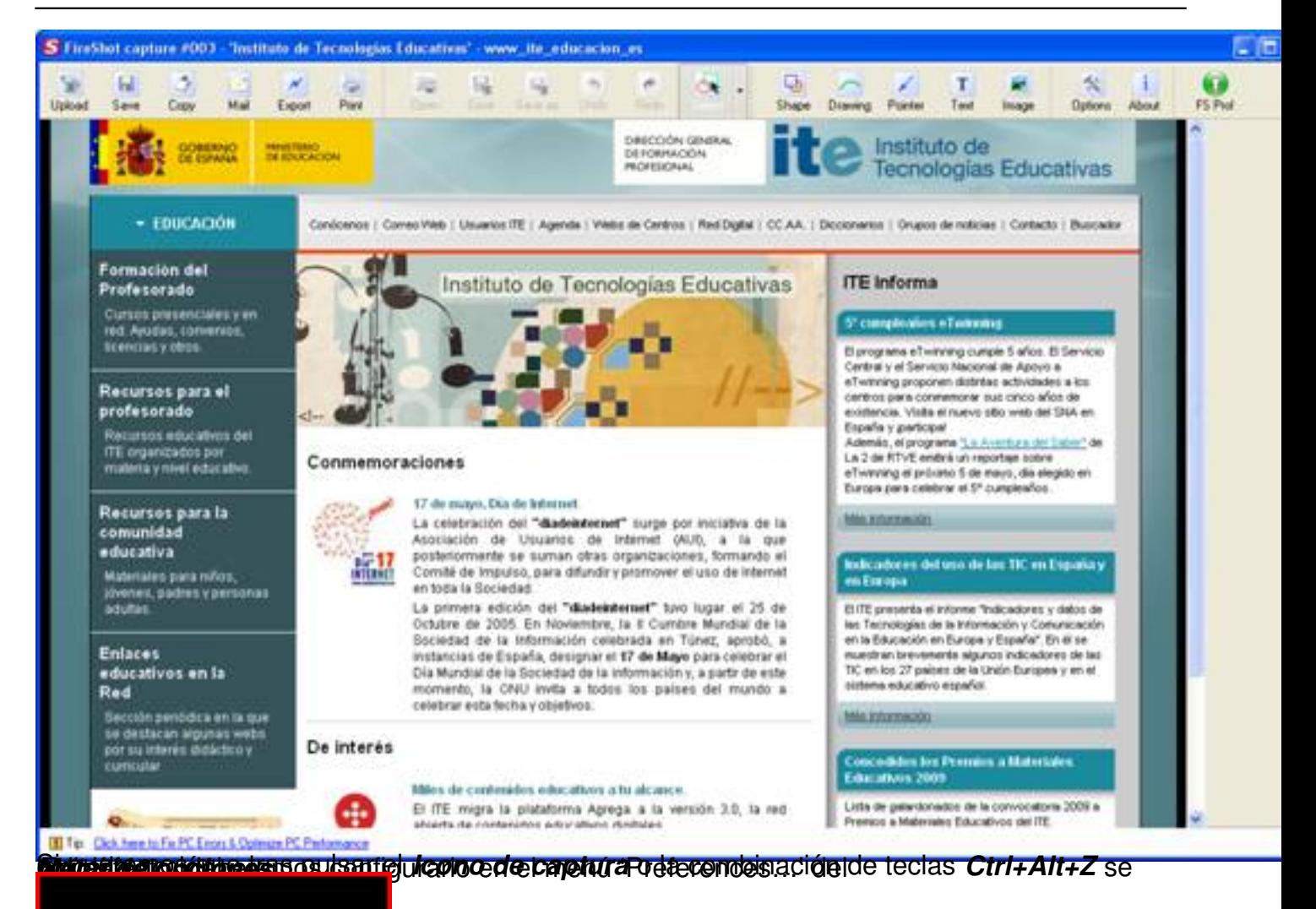

Ecrit par Autora Lorena Arranz Lundi, 21 Février 2011 00:00

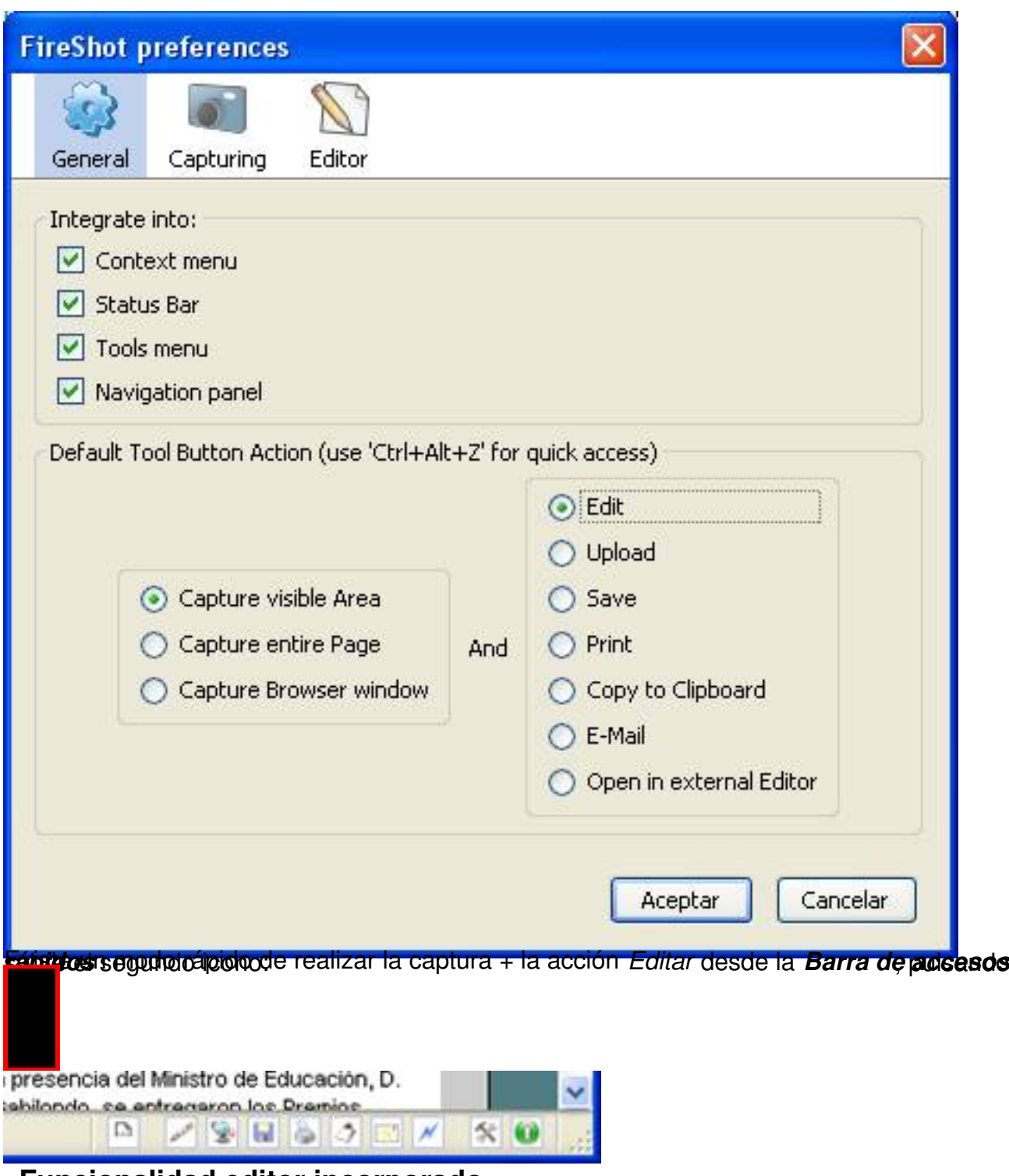

**Funcionalidad editor incorporado**

A continuación se explican las herramientas disponibles en el editor incorporado de Fireshot.

Écrit par Autora Lorena Arranz Lundi, 21 Février 2011 00:00

## 1. Zona de herramientas

2.- Zona en la que nos muestra las Imágenes capturadas

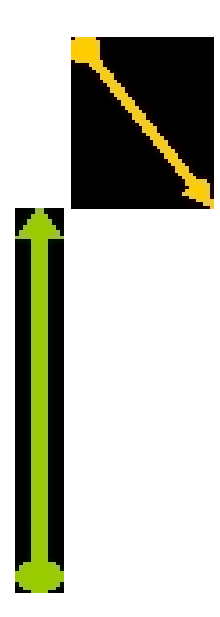

3. En la zona central nos muestra la captura realizada

Ecrit par Autora Lorena Arranz Lundi, 21 Février 2011 00:00

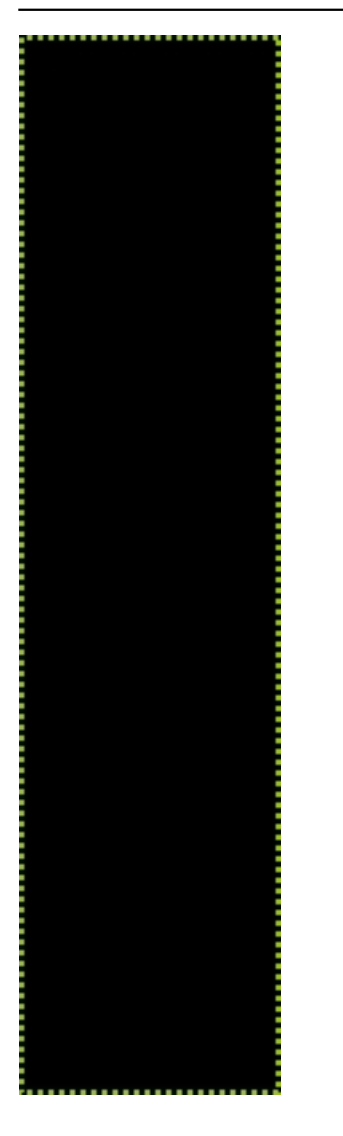

Ecrit par Autora Lorena Arranz Lundi, 21 Février 2011 00:00

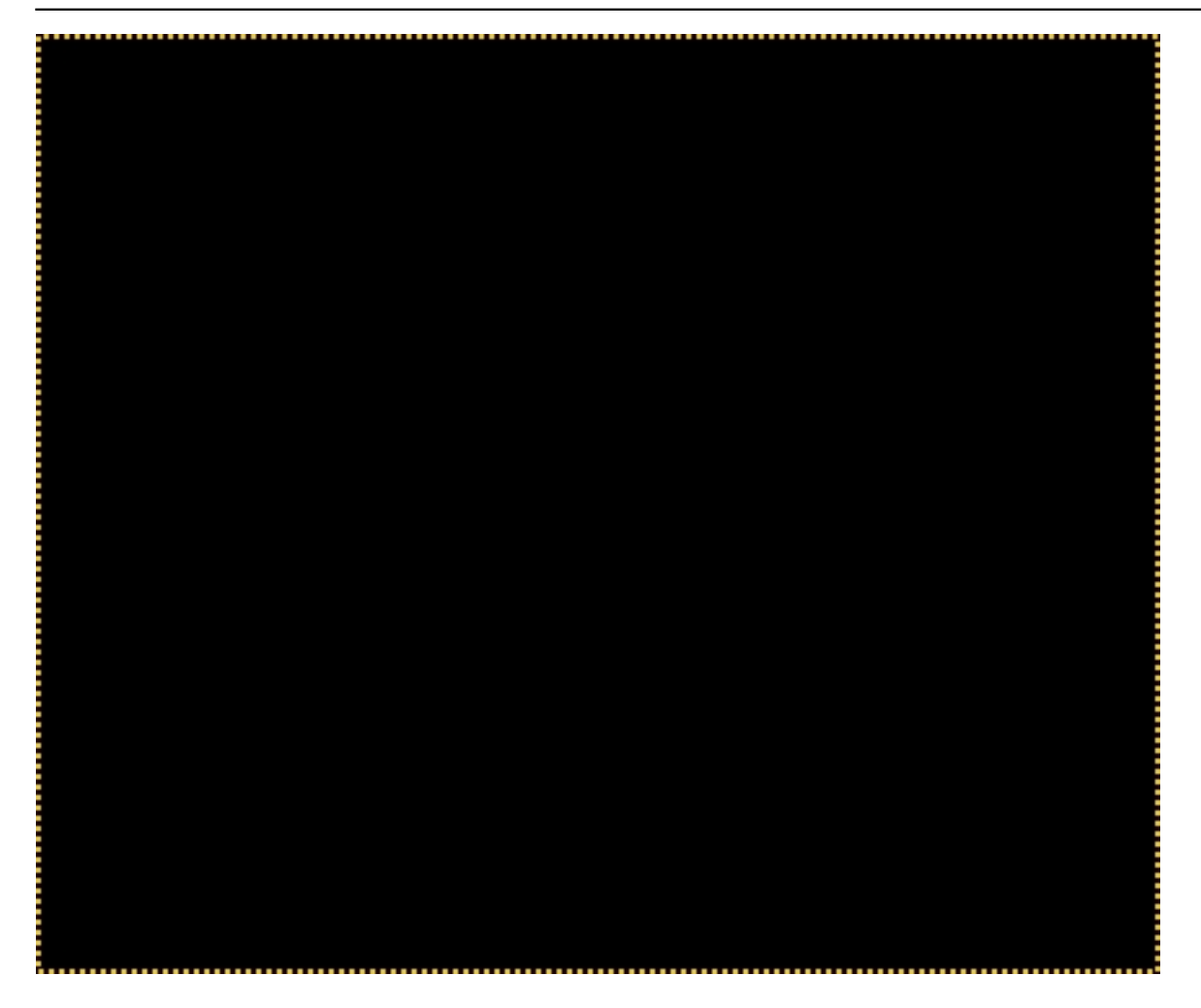

#### Écrit par Autora Lorena Arranz Lundi, 21 Février 2011 00:00

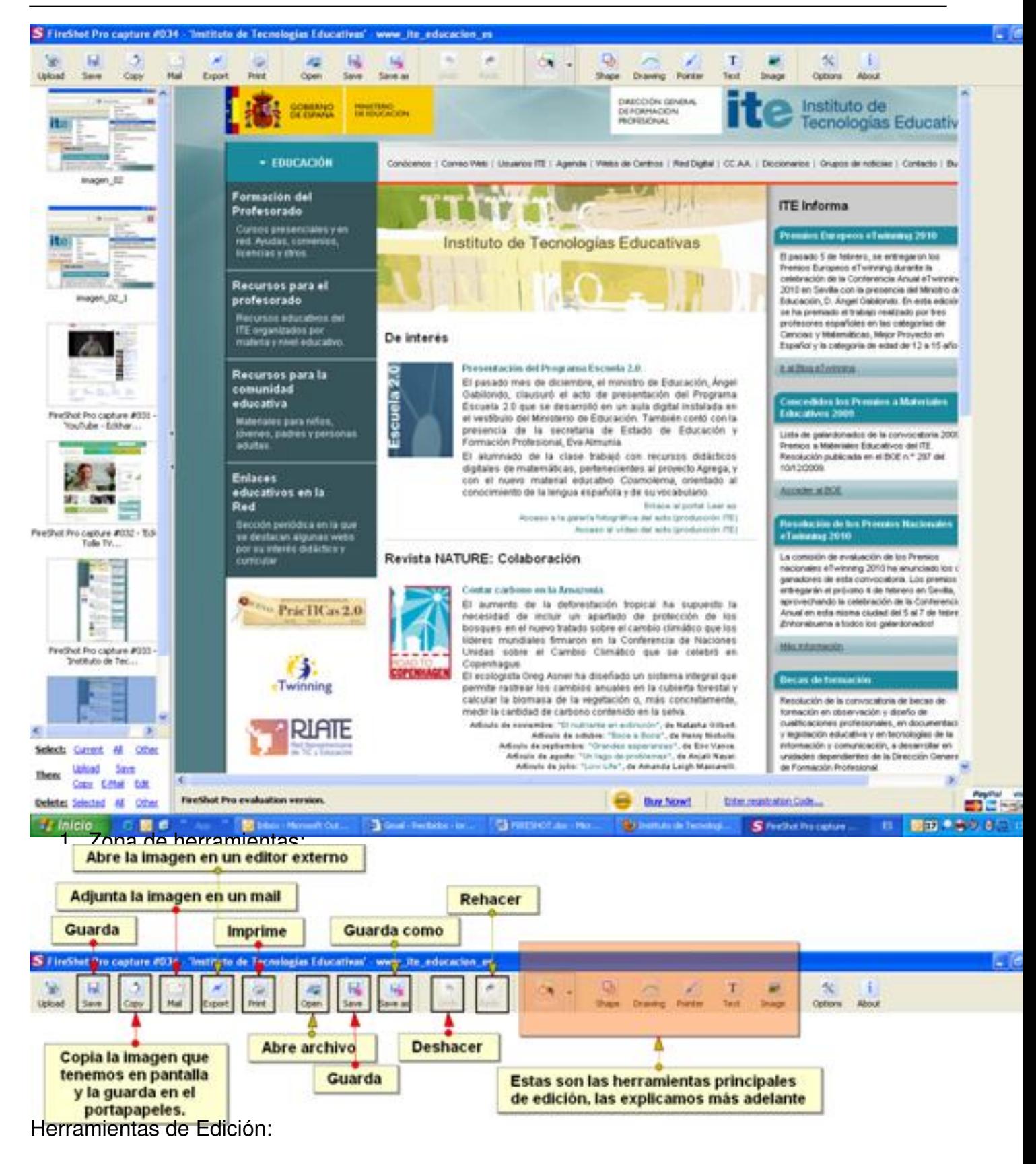

Écrit par Autora Lorena Arranz Lundi, 21 Février 2011 00:00

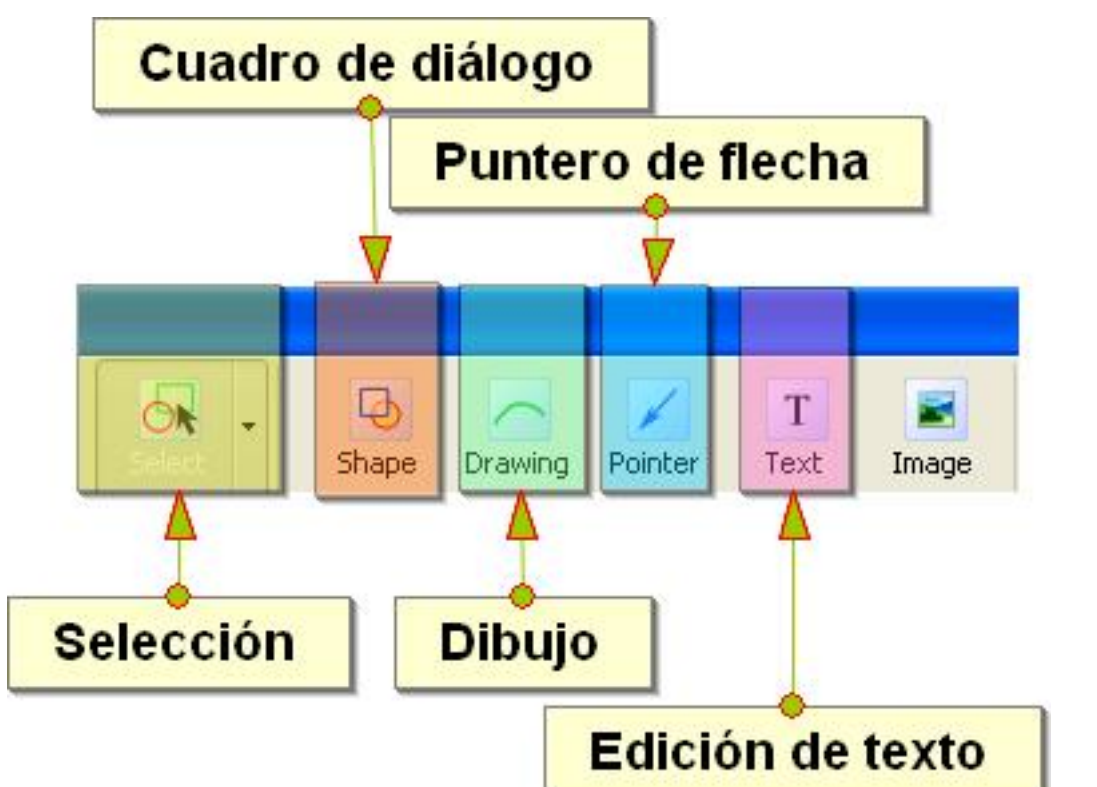

hautiérne est de characteristication de comparation de la deux est de characteristic de la deux de characteristics de characteristics de characteristics de characteristics de characteristics de characteristics de character

#### Écrit par Autora Lorena Arranz Lundi, 21 Février 2011 00:00

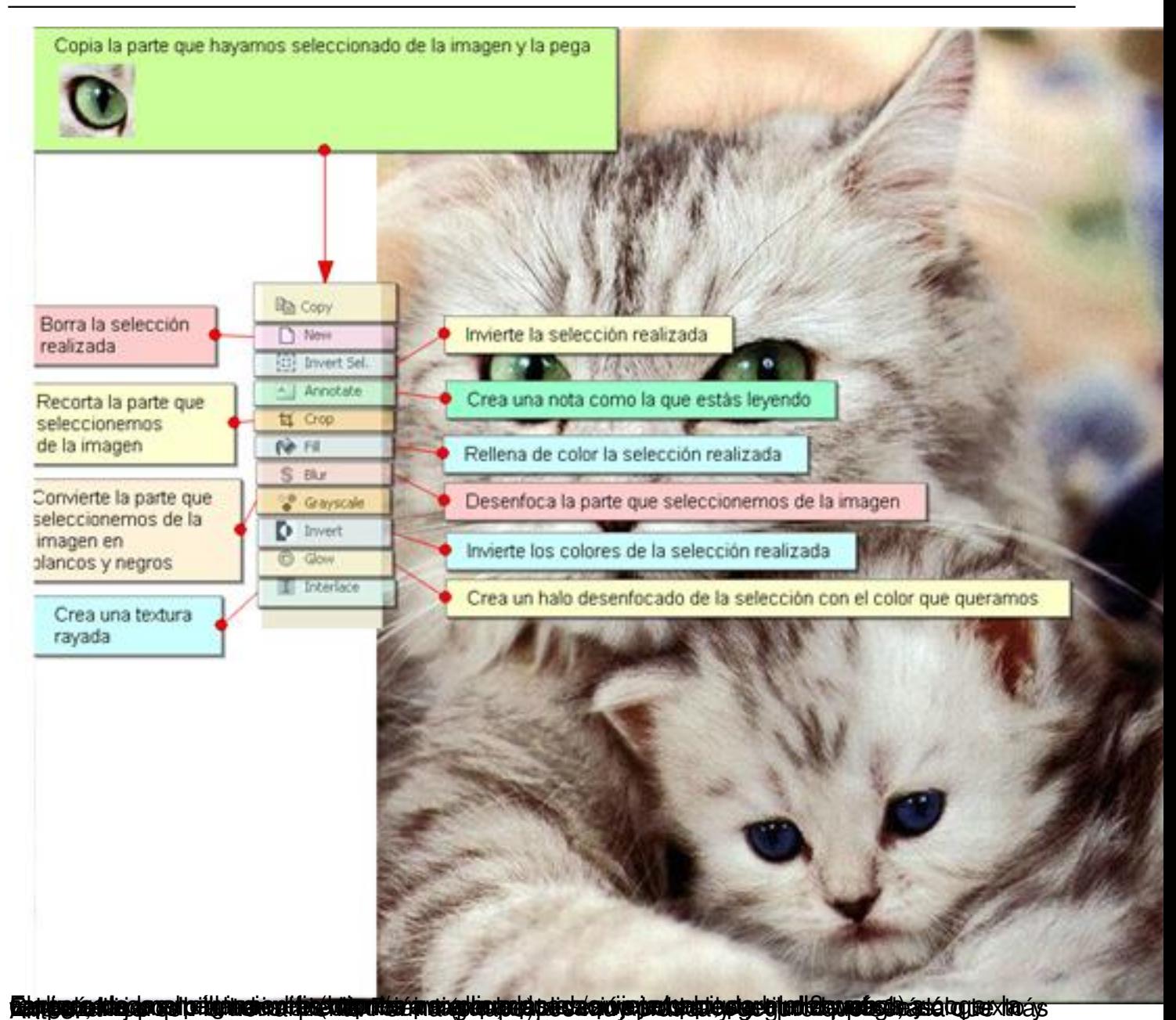

#### Écrit par Autora Lorena Arranz Lundi, 21 Février 2011 00:00

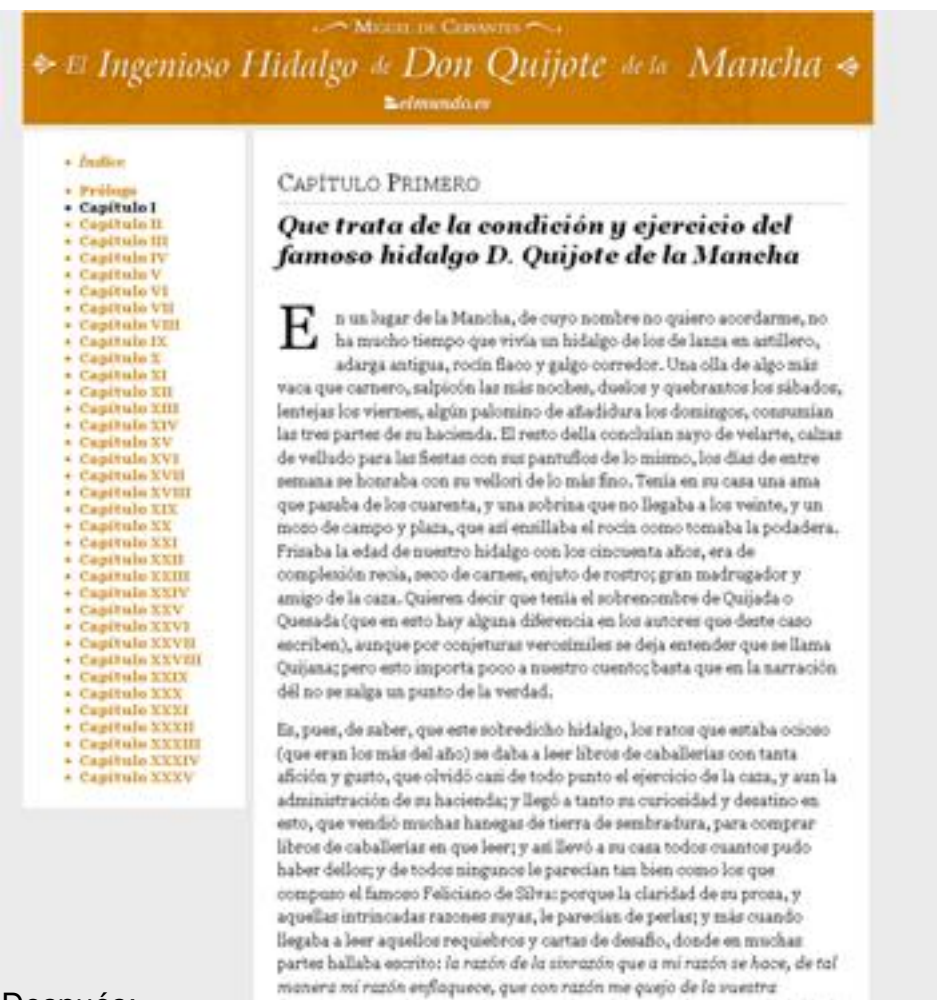

#### Después:

#### Écrit par Autora Lorena Arranz Lundi, 21 Février 2011 00:00

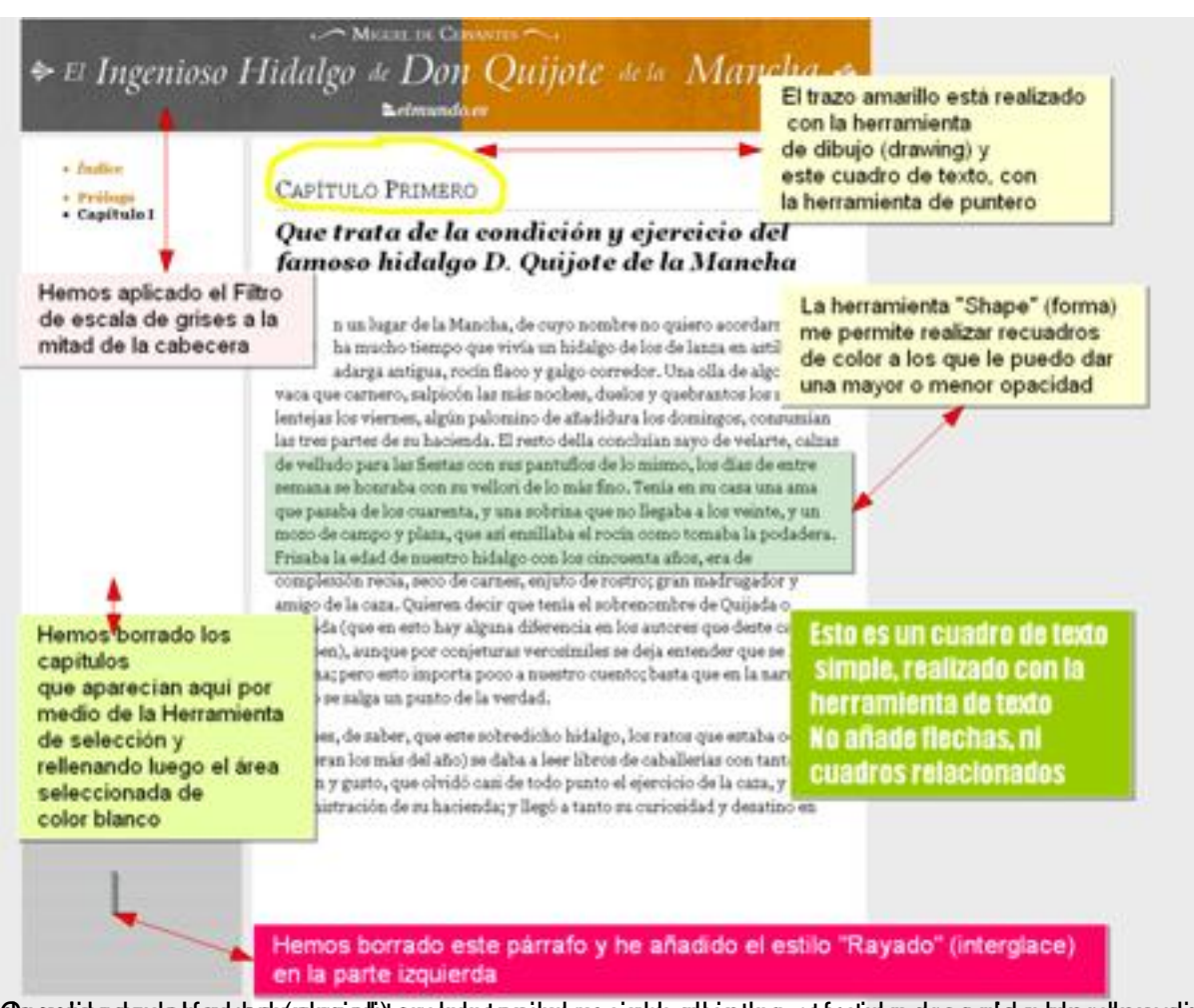

Compión des set mai burgularia en alguna de poste el mai de su des de de de la condida de la condidación de la

Écrit par Autora Lorena Arranz Lundi, 21 Février 2011 00:00

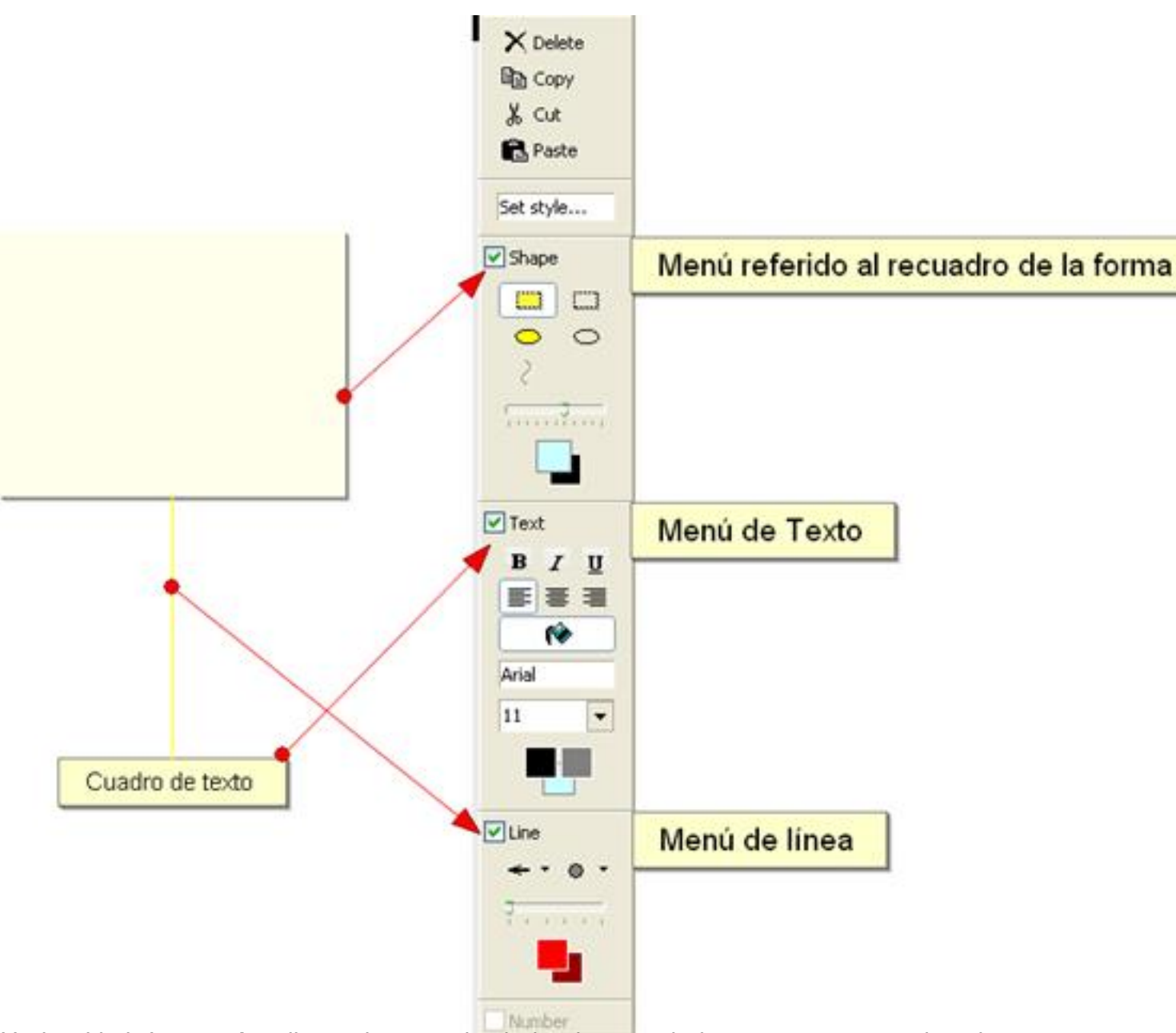

#### **elgo: anai de ta lo apo grafo ande una iera geno ser abaga molos gu**ardada en una carpeta y la coloca **Subir a servidor**

La captura realizada la podemos subir directamente al servicio de almacenamiento de imágenes EasyCaptures.com

Previamente podremos seleccionar el tipo de archivo a generar y el tamaño del mismo.

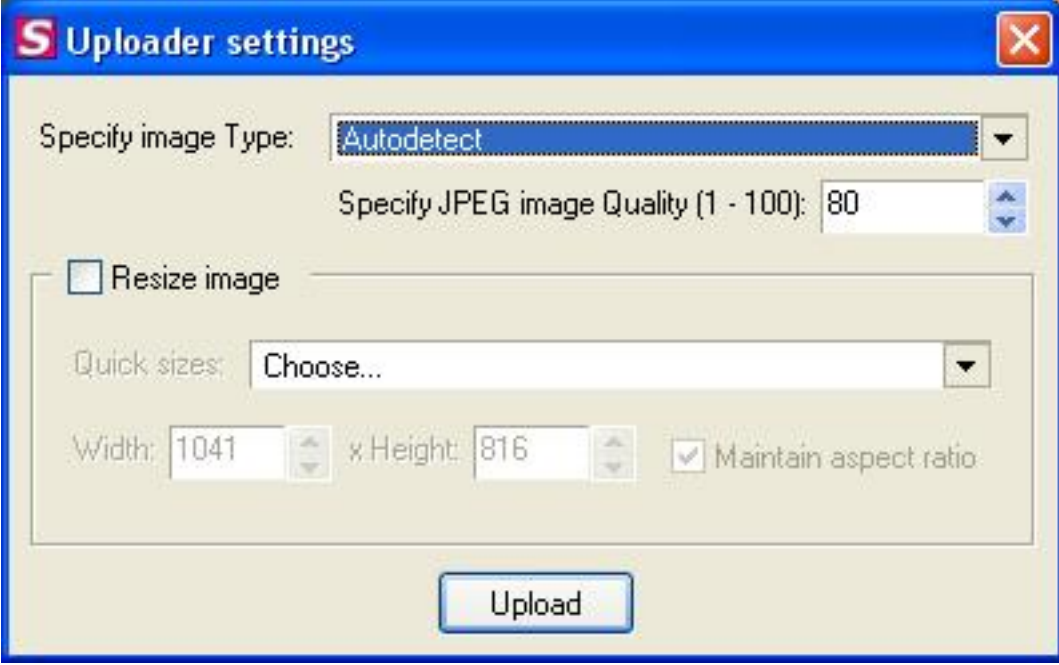

Ecrit par Autora Lorena Arranz Lundi, 21 Février 2011 00:00

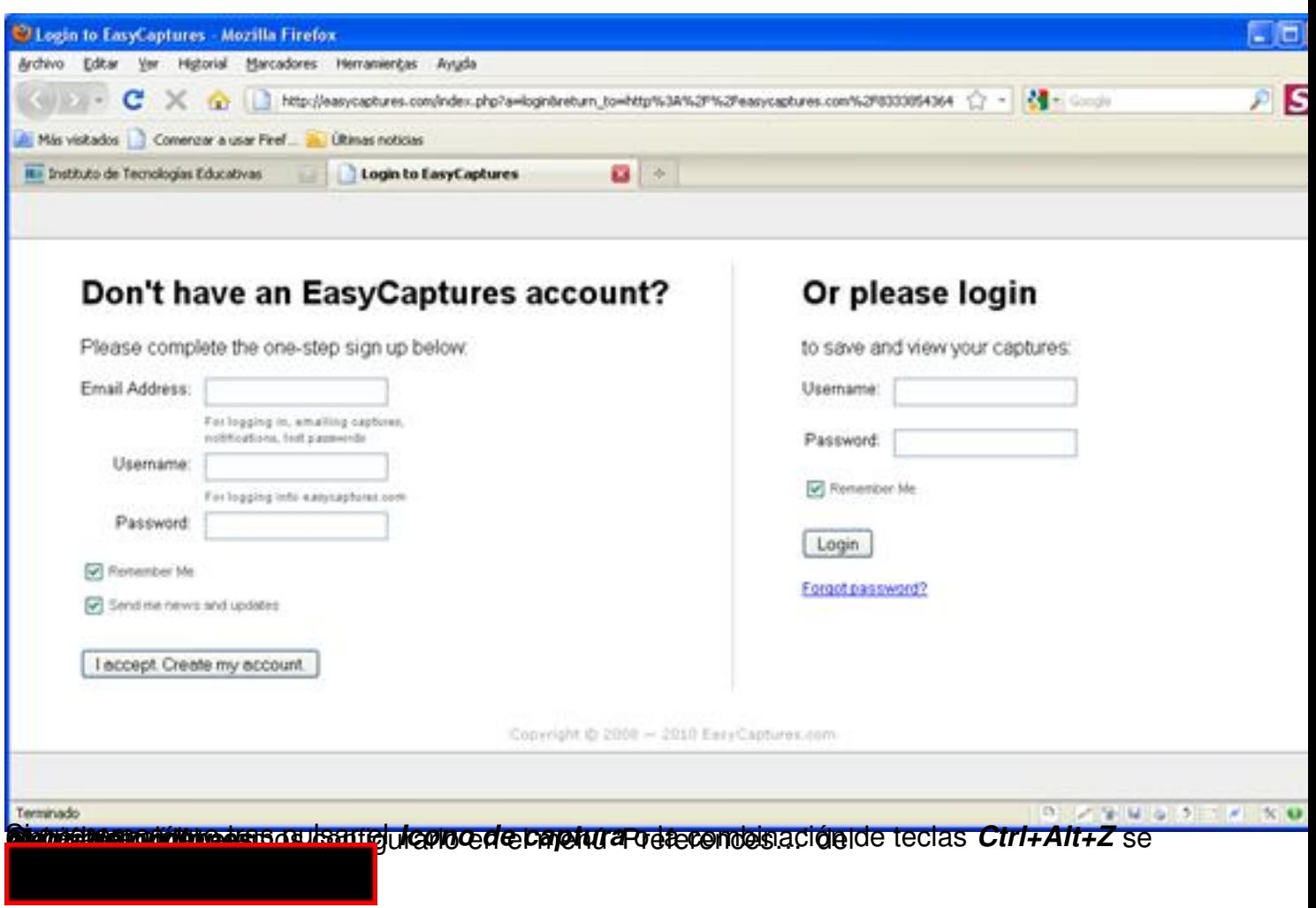

Ecrit par Autora Lorena Arranz Lundi, 21 Février 2011 00:00

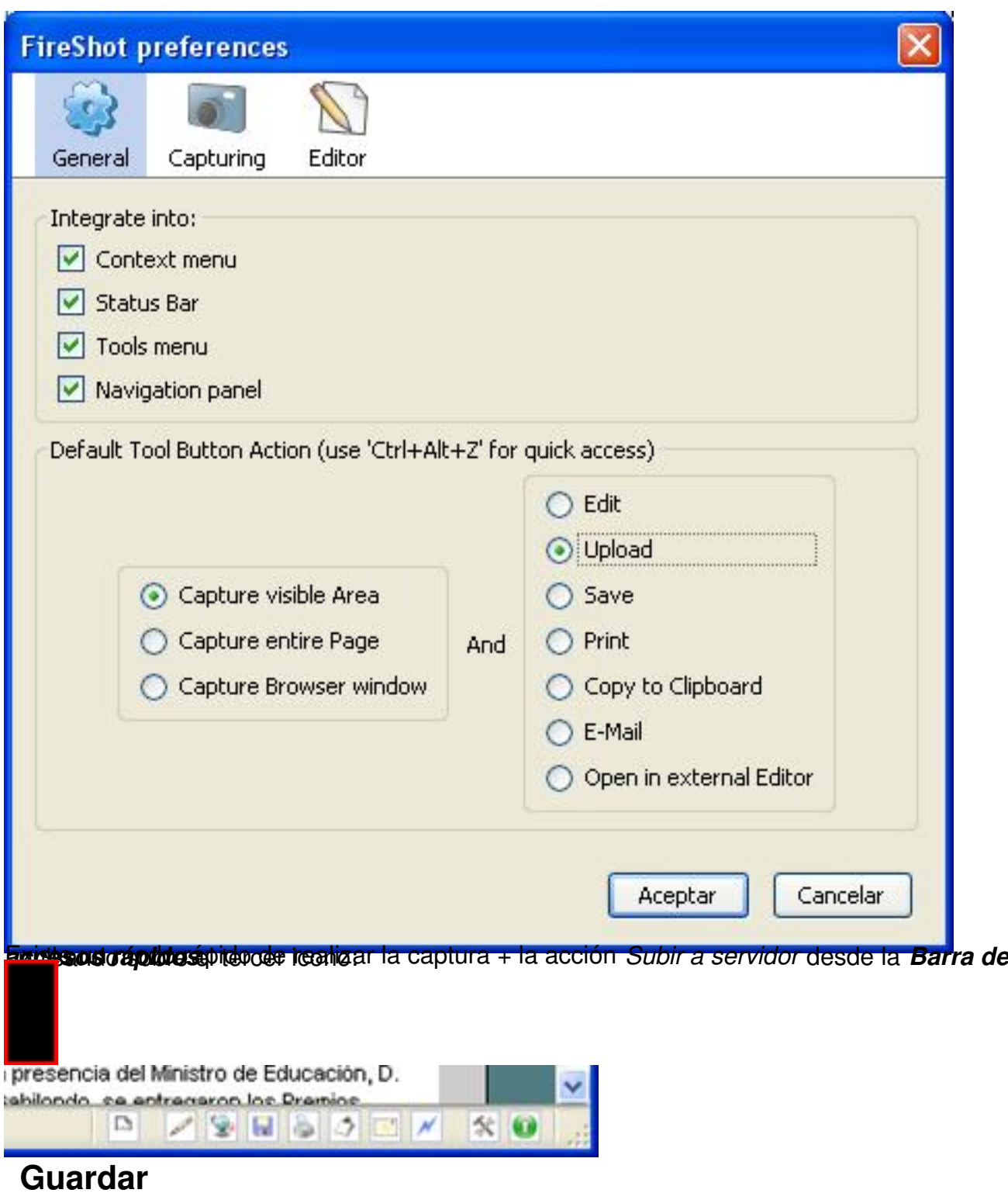

La captura realizada la podremos guardar directamente en nuestro disco duro.

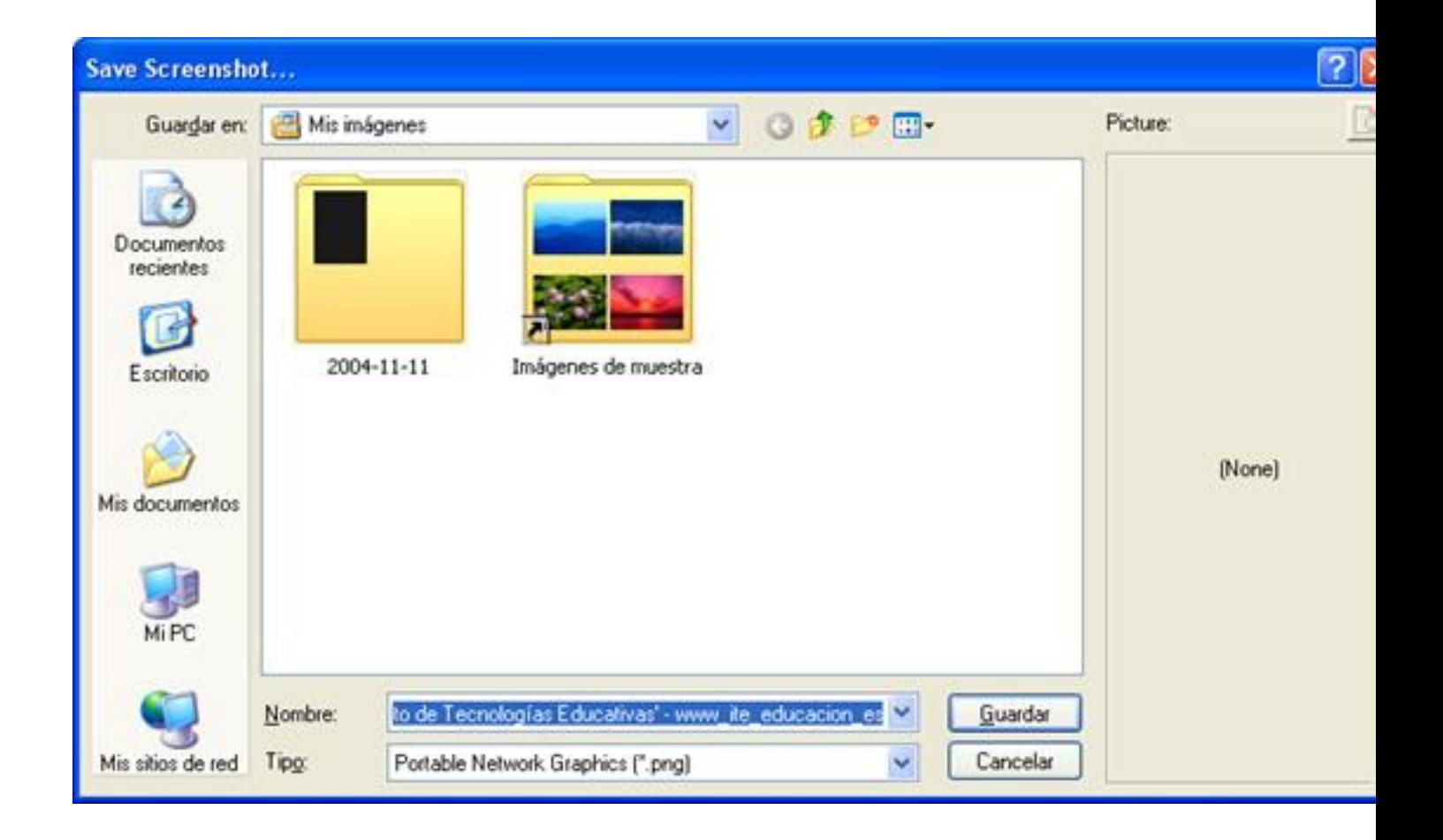

El tipo de archivo con el que las imágenes por defecto es PNG y es la que Fireshot recomienda para luego poder volver a editarlas nuevamente desde FireShot.

Si queremos que tras pulsar el *Icono de captura* o la combinación de teclas *Ctrl+Alt+Z* se lance la acción *Guardar* por defecto, deberemos configurarlo en el menú 'Preferences…' del *Menú de opciones*

.

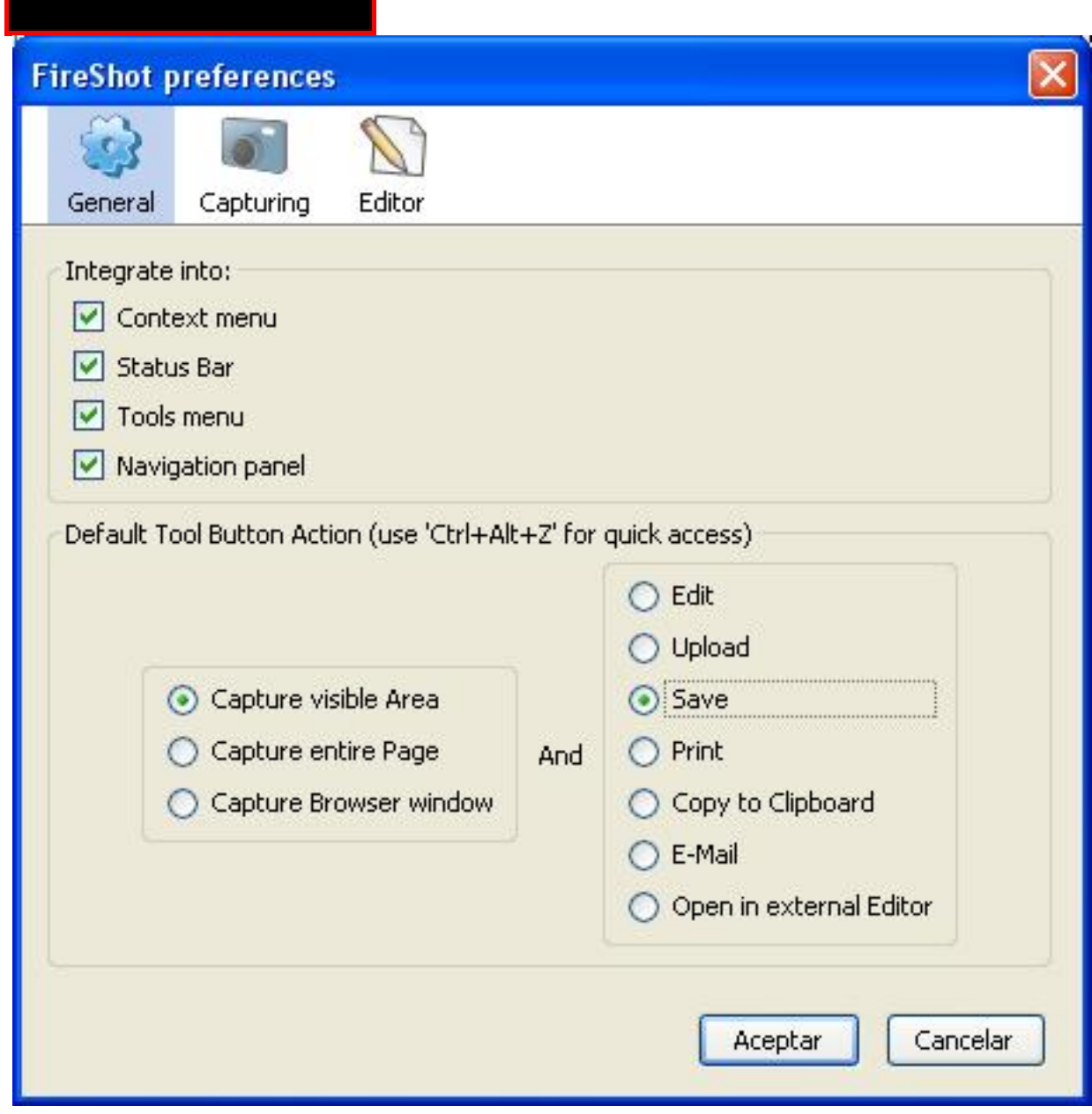

Existe un modo rápido de realizar la captura + la acción *Guardar* desde la *Barra de accesos rápidos* , pulsando

sobre el cuarto icono:

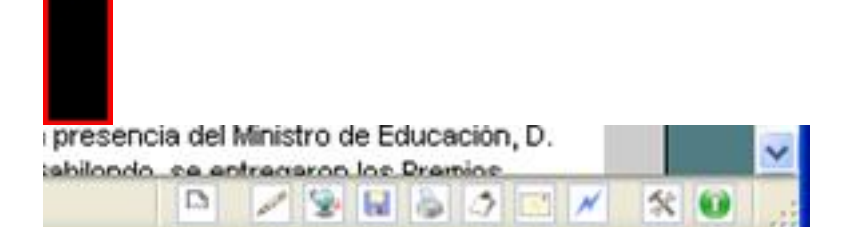

## **Imprimir**

La captura realizada la podremos imprimir directamente.

Ecrit par Autora Lorena Arranz Lundi, 21 Février 2011 00:00

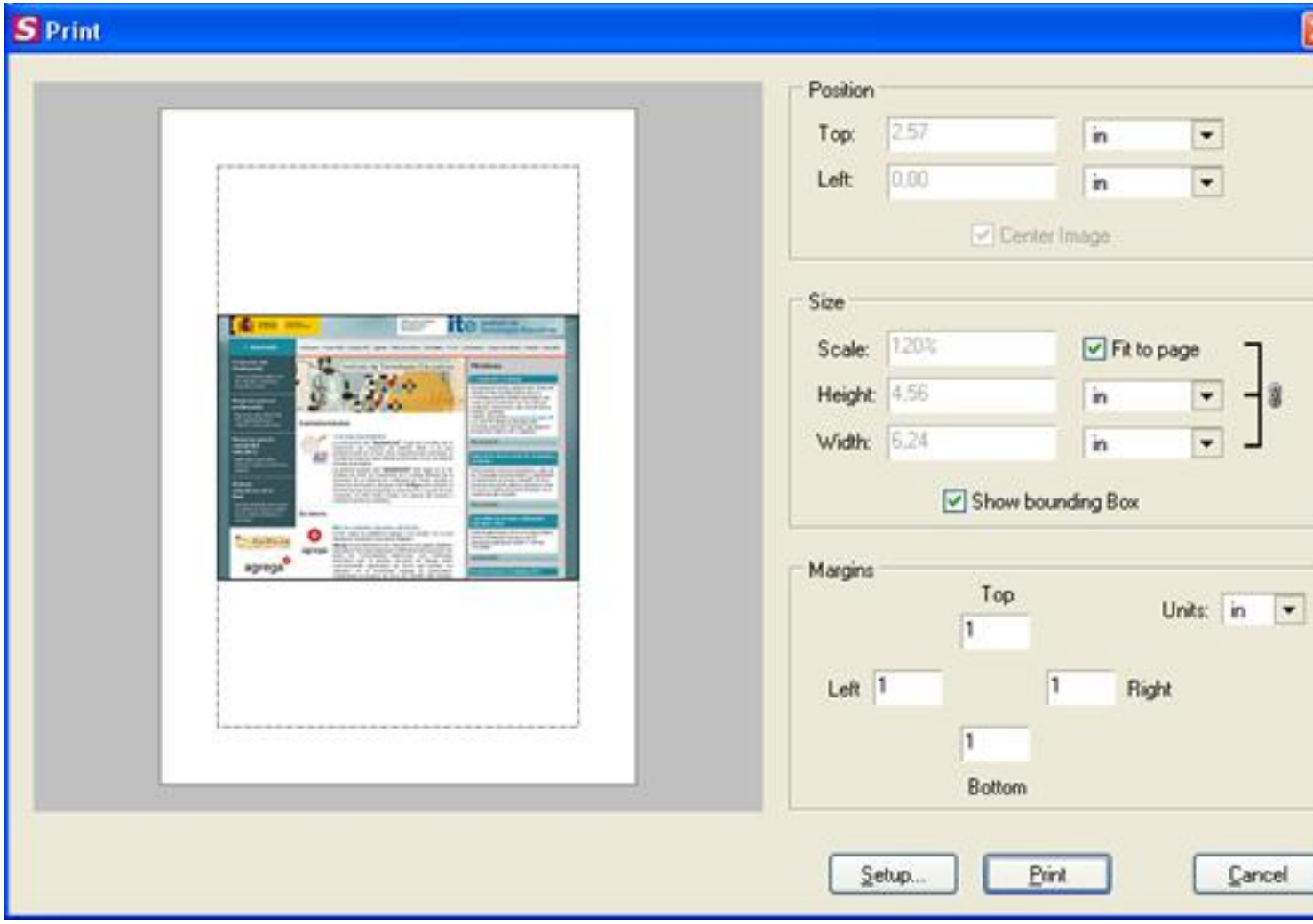

Si queremos que tras pulsar el *Icono de captura* o la combinación de teclas *Ctrl+Alt+Z* se lance la acción

.

Ecrit par Autora Lorena Arranz Lundi, 21 Février 2011 00:00

*Imprimir* por defecto, deberemos configurarlo en el menú 'Preferences…' del *Menú de opciones*

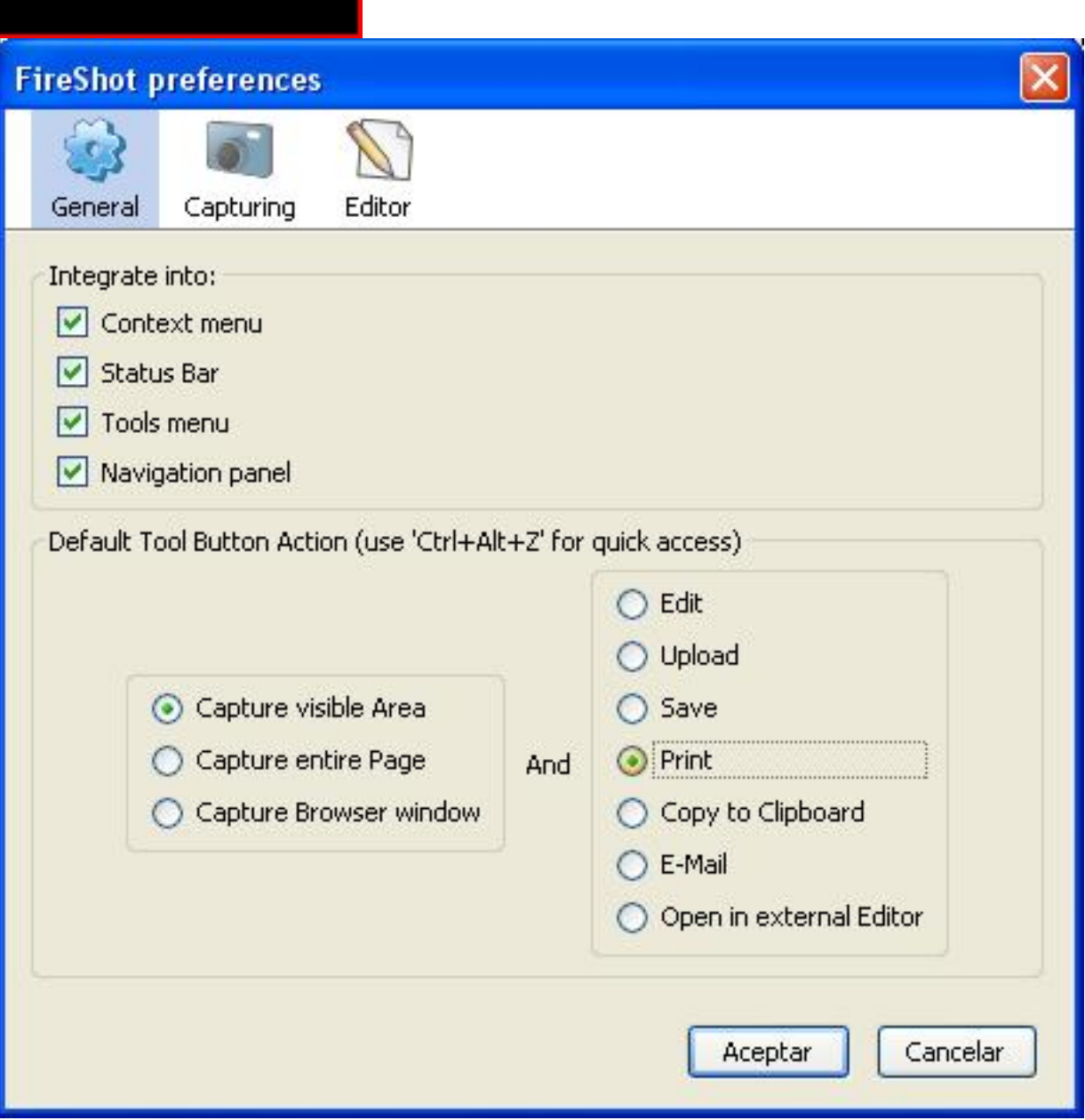

Existe un modo rápido de realizar la captura + la acción *Imprimir* desde la *Barra de accesos rápidos* , pulsando

sobre el quinto icono:

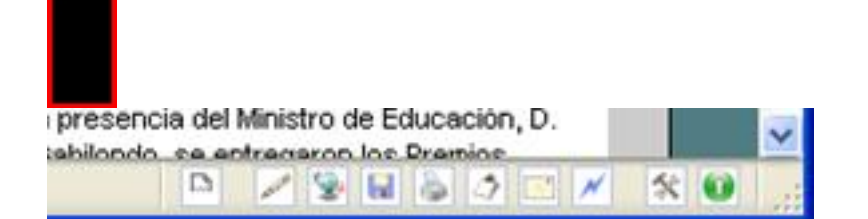

## **Copiar al portapapeles**

La captura realizada la podremos copiar al portapapeles para su posterior pegado en otros programas.

Ecrit par Autora Lorena Arranz Lundi, 21 Février 2011 00:00

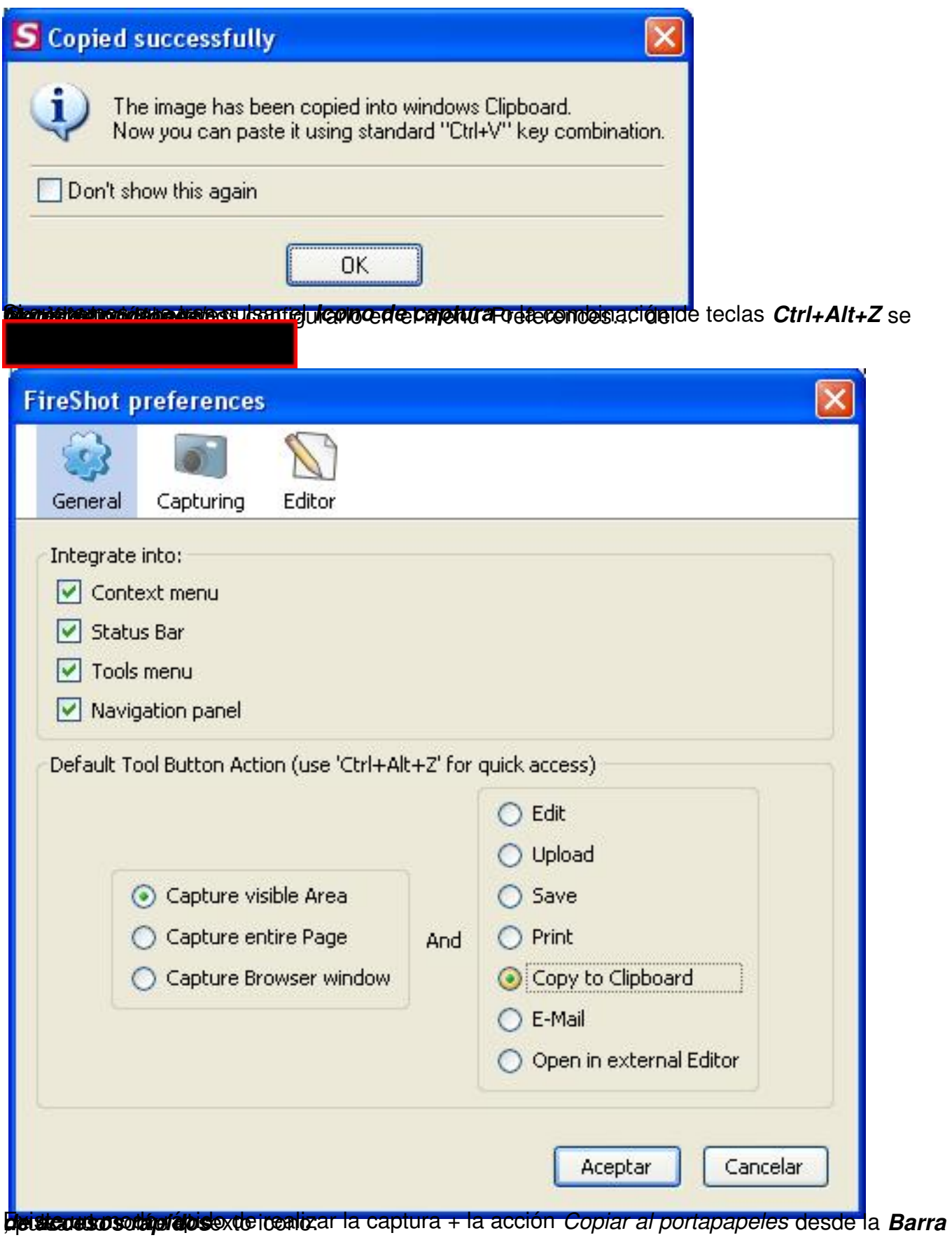

Écrit par Autora Lorena Arranz Lundi, 21 Février 2011 00:00

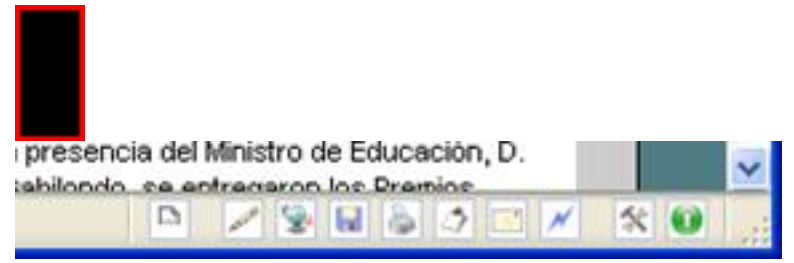

## **Enviar por email**

La captura realizada la podremos enviar directamente por email, pudiendo elegir el formato de imagen a utilizar.

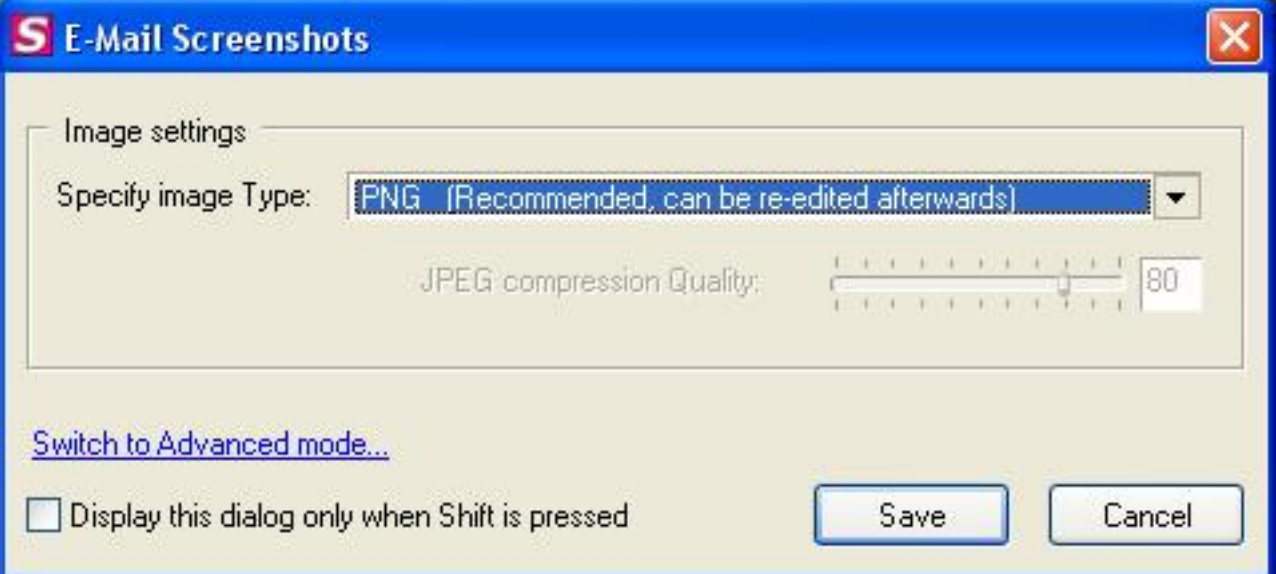

Seleccionando la opción 'Switch to Advanced mode…' tendremos la posibilidad de comprimir en formato ZIP la imagen 'Zip Output (you will be prometed for the archive name) y/o la posibilidad de concatenar imágenes en un solo archivo 'Concatenate images, make one file'.

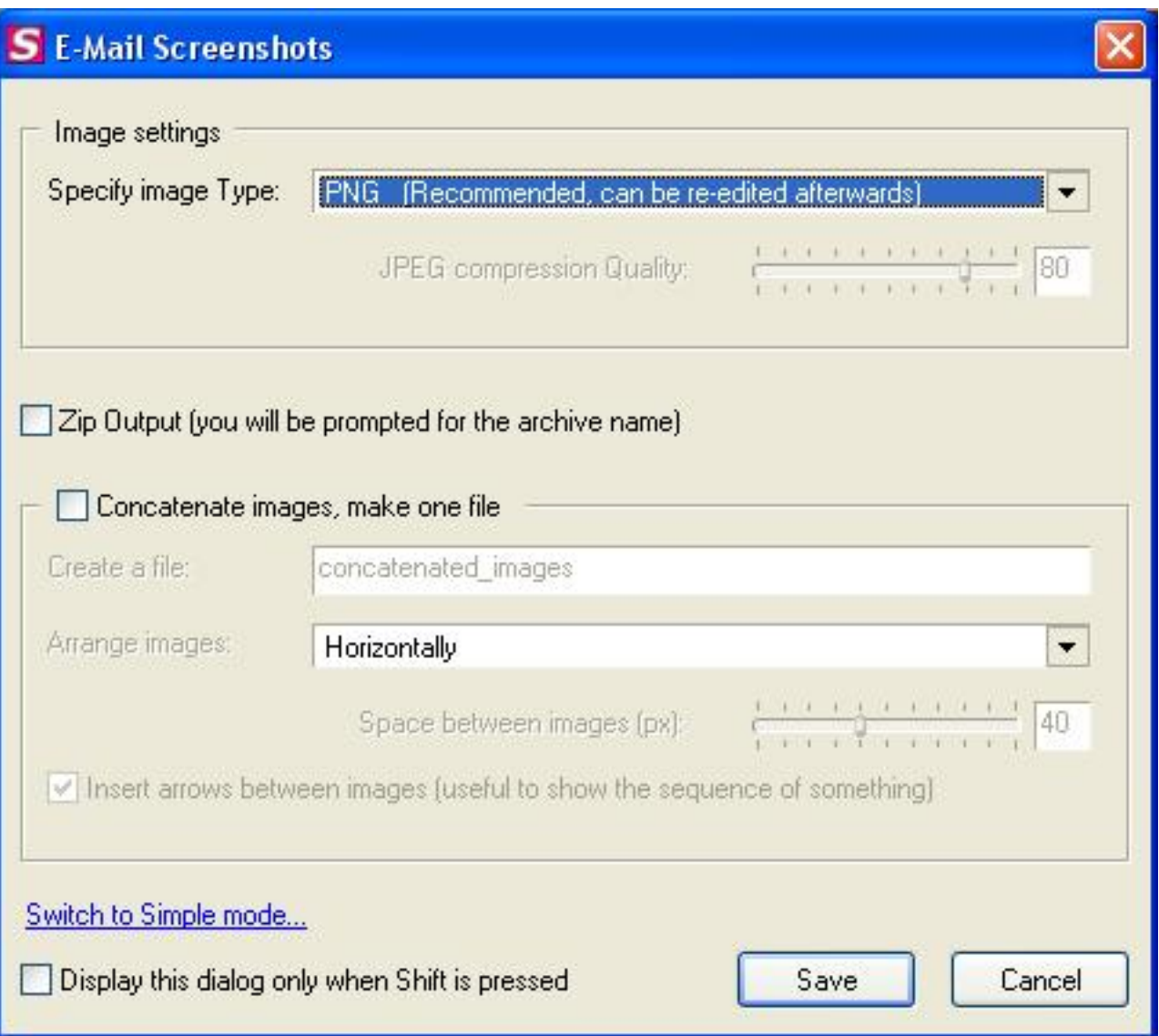

.

Si queremos que tras pulsar el *Icono de captura* o la combinación de teclas *Ctrl+Alt+Z* se lance la acción *Enviar por email* por defecto, deberemos configurarlo en el menú 'Preferences…' del *Menú de opciones*

Ecrit par Autora Lorena Arranz Lundi, 21 Février 2011 00:00

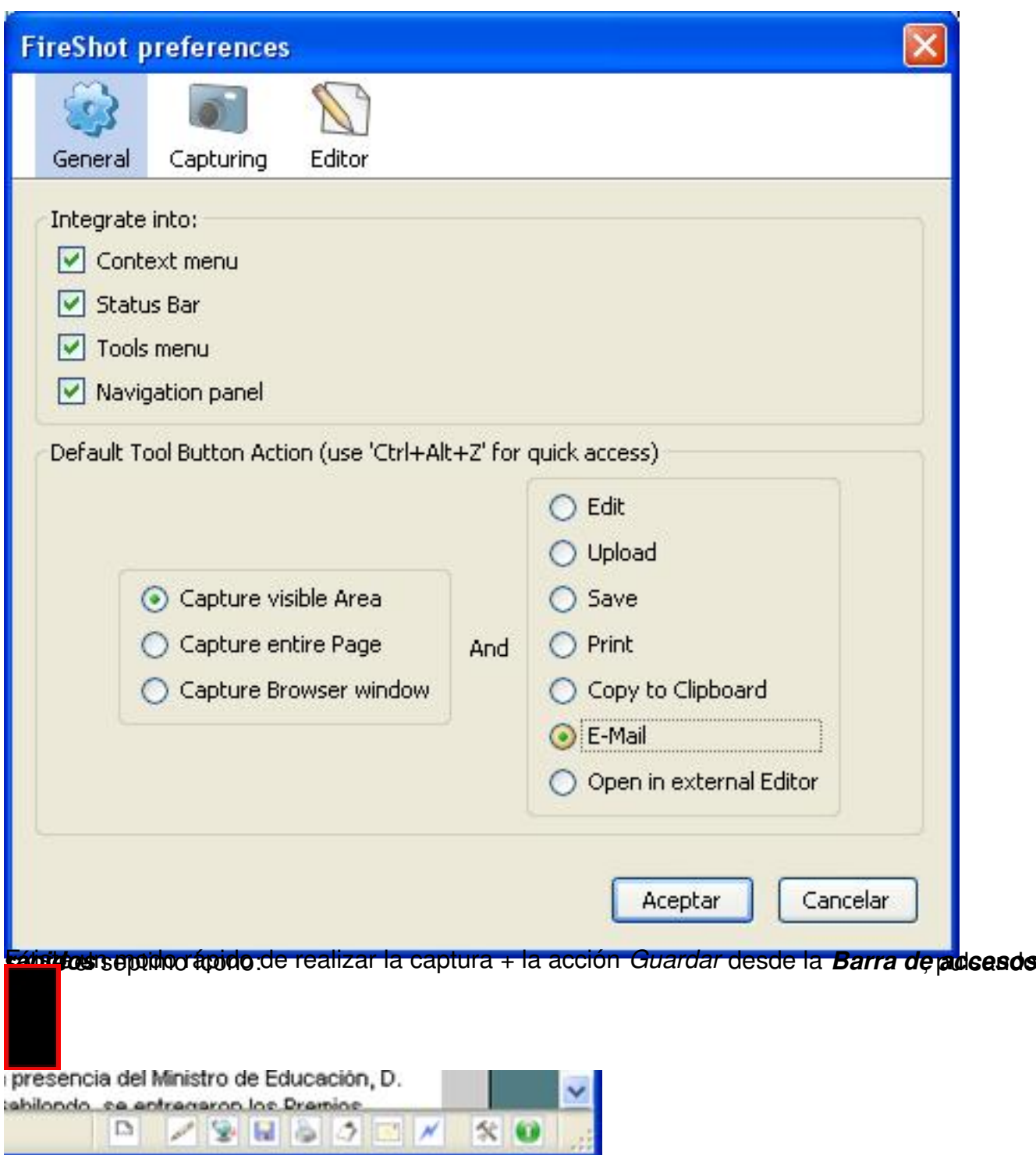

**Abrir en nuestro editor de imágenes favorito**

La captura realizada la podremos abrir en nuestro editor de imágenes favorito.

.

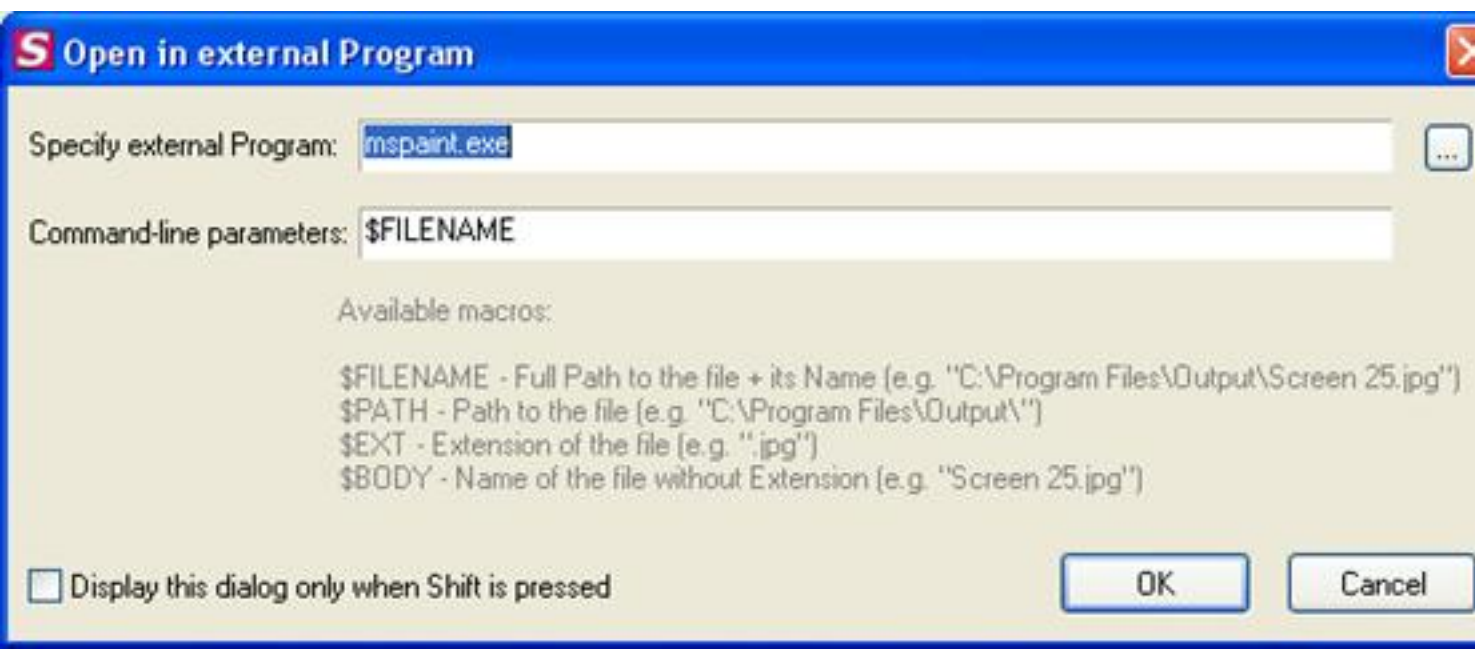

Si queremos que tras pulsar el *Icono de captura* o la combinación de teclas *Ctrl+Alt+Z* se lance la acción *Abrir en nuestro editor de imágenes favorito* por defecto, deberemos configurarlo en el menú 'Preferences…' del *Menú de opciones*

Écrit par Autora Lorena Arranz Lundi, 21 Février 2011 00:00

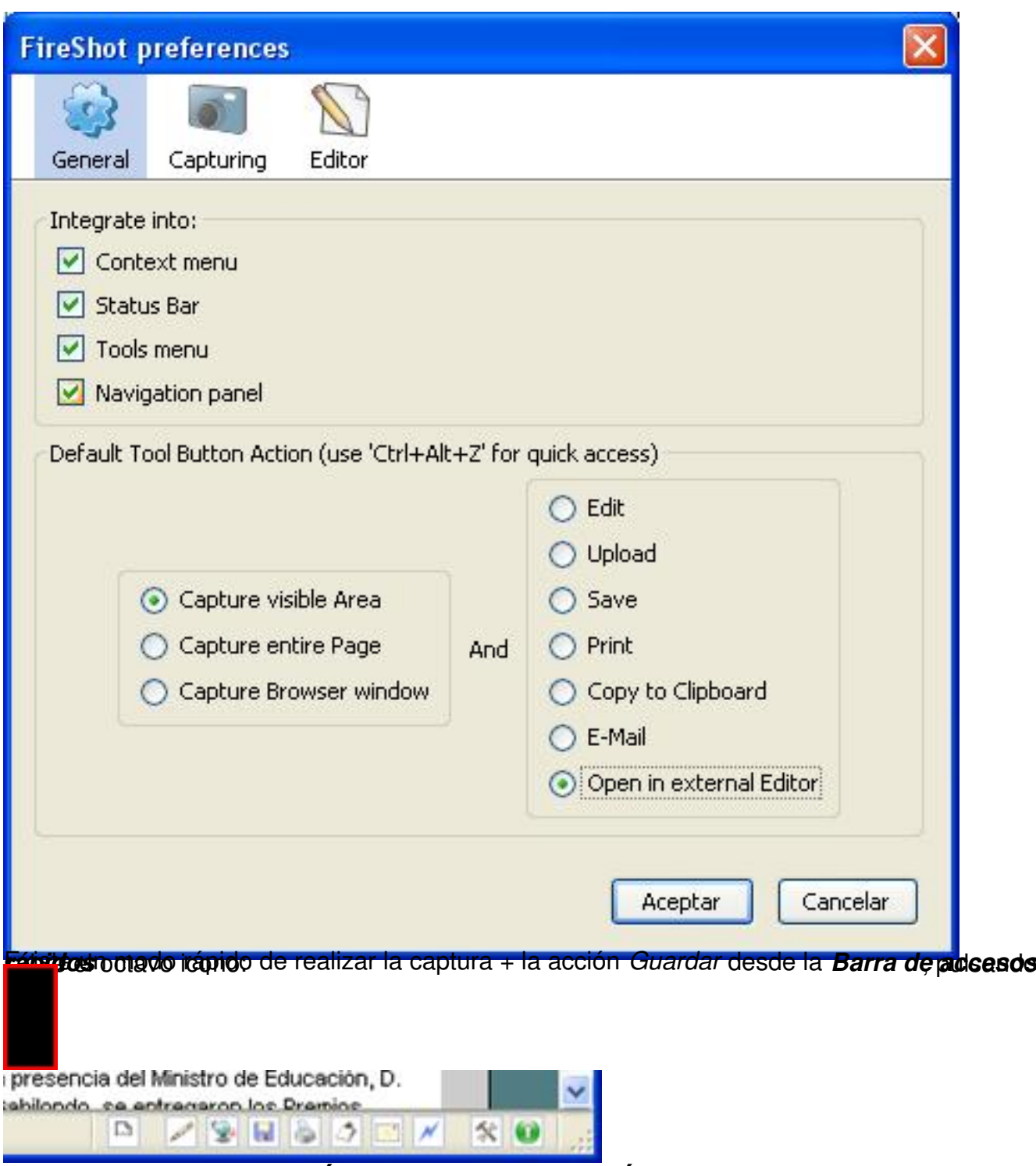

## **MODO CAPTURA: ÁREA VISIBLE O PÁGINA COMPLETA**

En Fireshot existen dos modos de captura de ventana: Área visible o Página completa.

Área visible sólo captura el contenido de la página web que sea visible en ese momento desde el navegador:

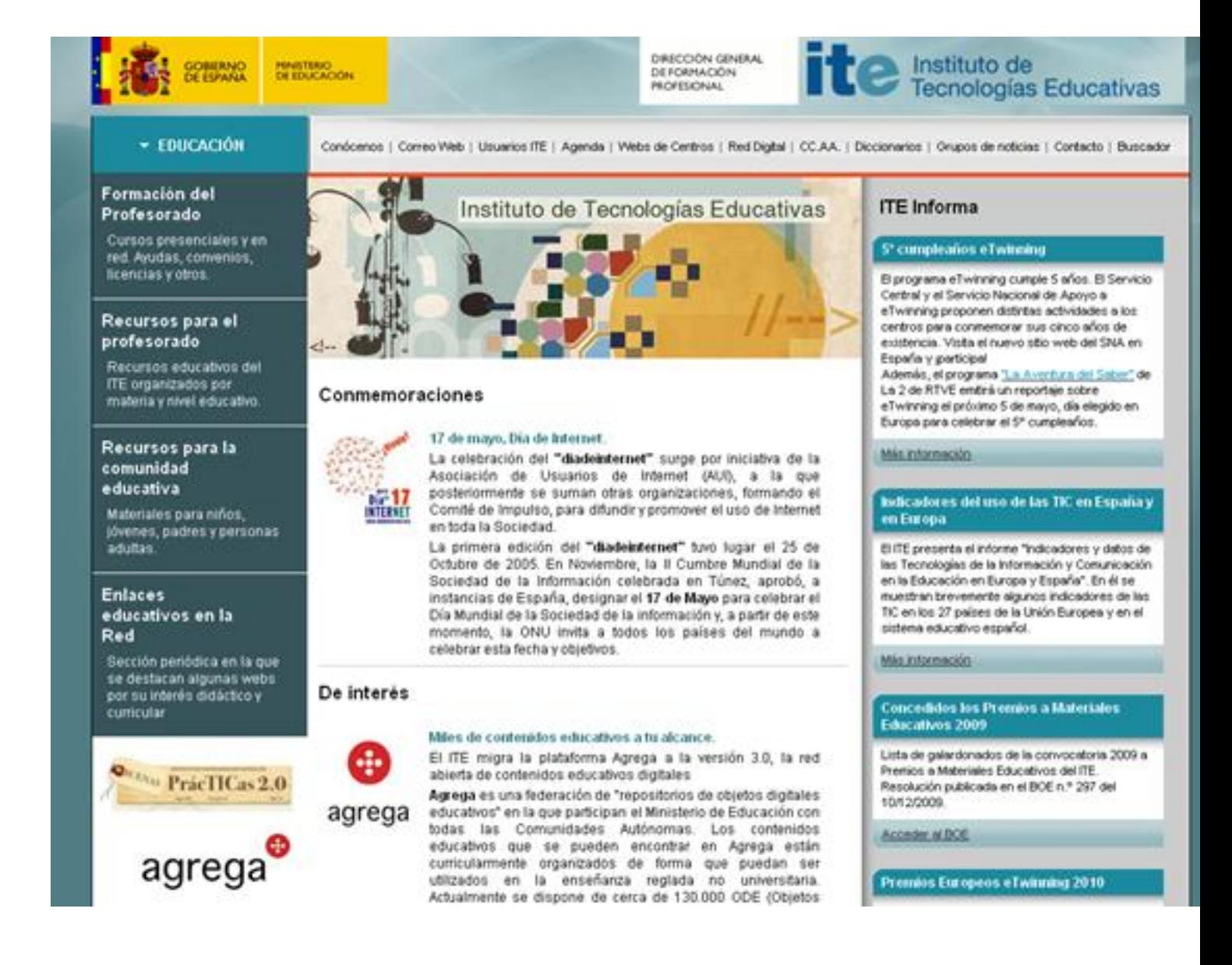

Ecrit par Autora Lorena Arranz Lundi, 21 Février 2011 00:00

Página completa captura todo el contenido de una página web, incluyendo la parte no visible en caso de que la página posea scroll vertical:

#### Écrit par Autora Lorena Arranz Lundi, 21 Février 2011 00:00

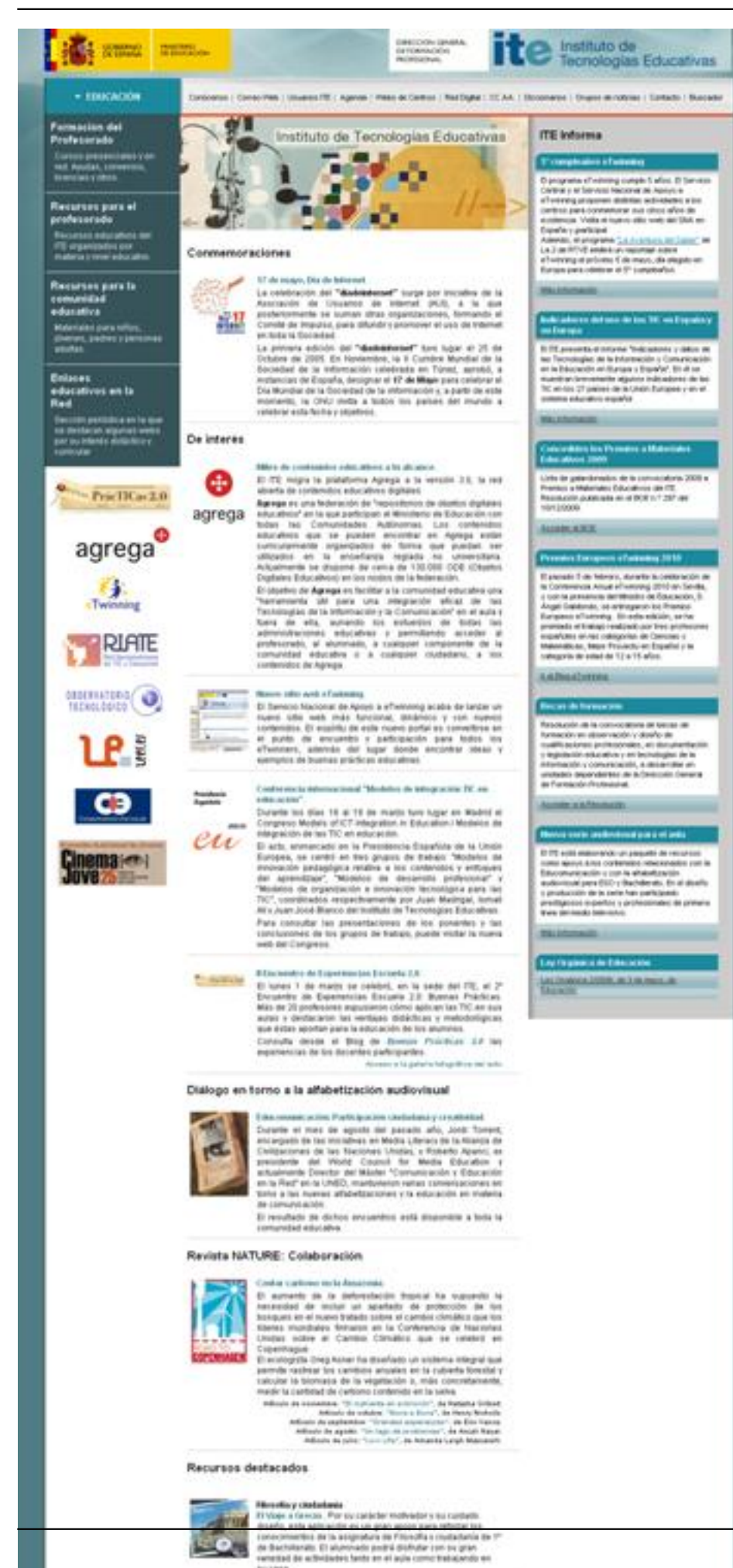

NUMBER 2. 4. T.T. Clearing para at sends costs

Écrit par Autora Lorena Arranz Lundi, 21 Février 2011 00:00

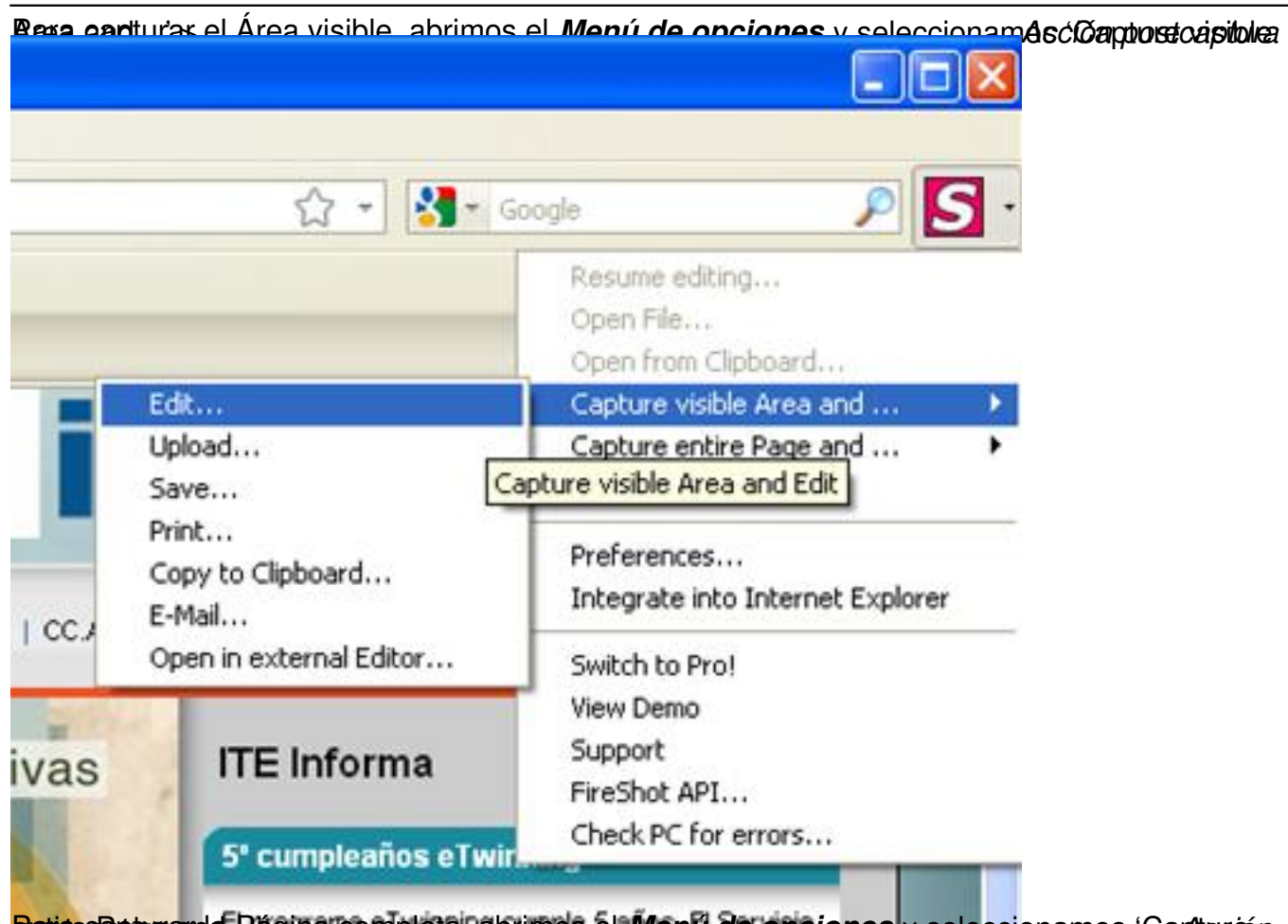

**Patite Pagueran d. Página completa, abrimos el Menú de opciones** y seleccionamos 'Captureón'

Écrit par Autora Lorena Arranz Lundi, 21 Février 2011 00:00

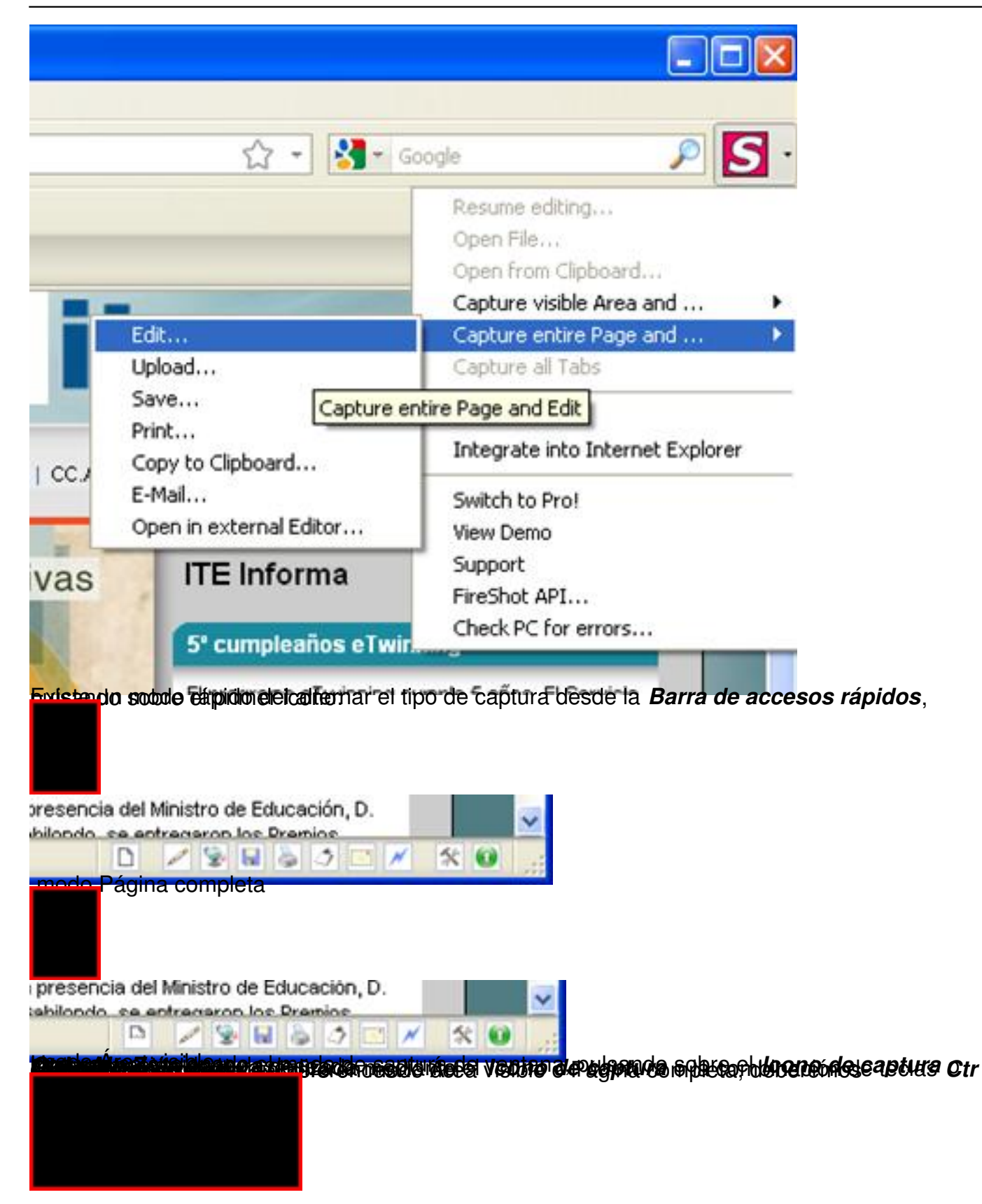

Ecrit par Autora Lorena Arranz Lundi, 21 Février 2011 00:00

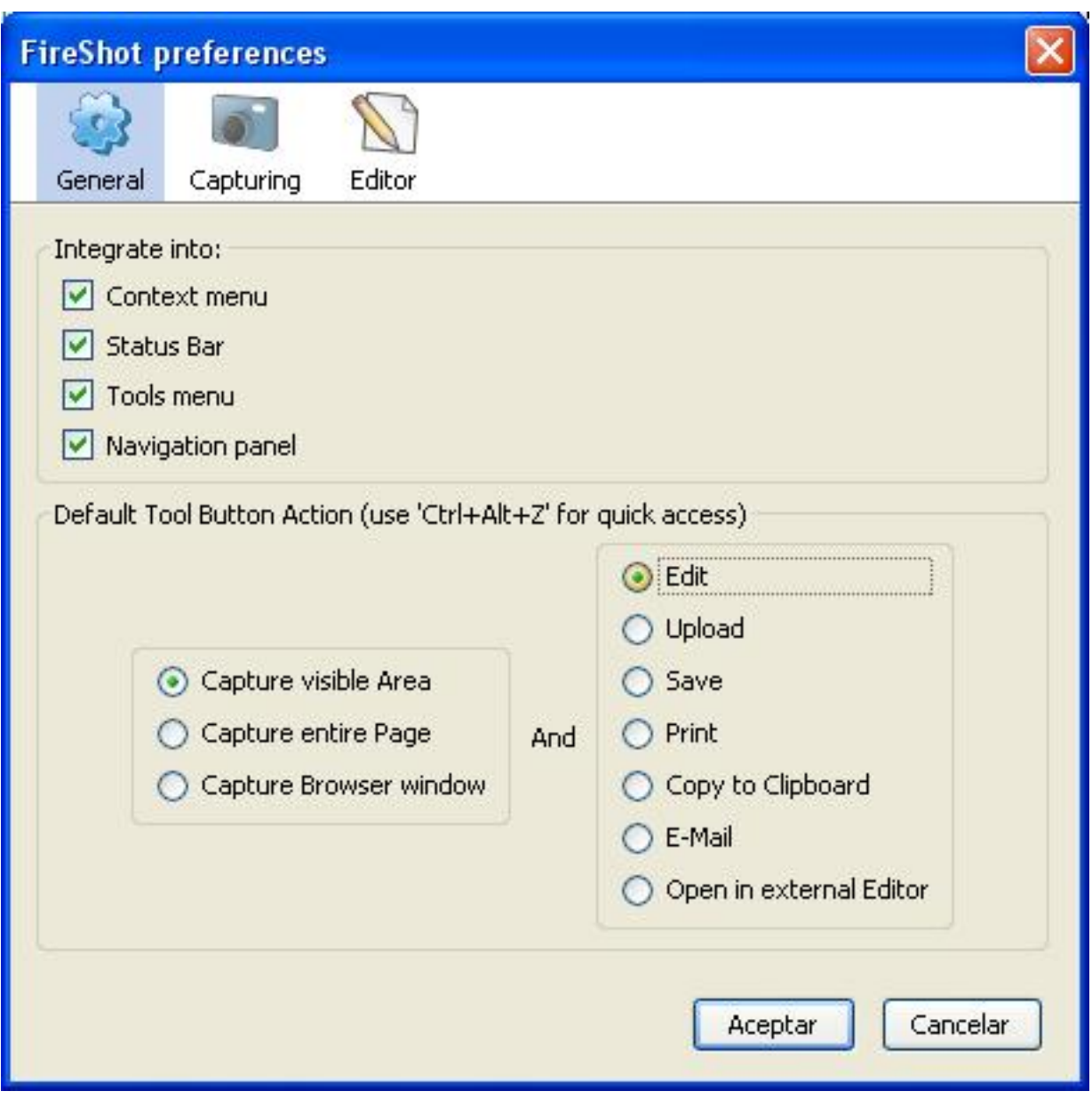